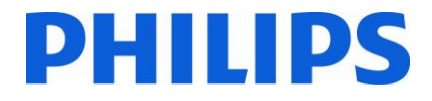

# **Manuale di installazione per**

- **22HFL3008D/10**
- **26HFL3008D/10**
- **32HFL3008D/10**
- **39HFL3008D/10**
- **42HFL3008D/10**

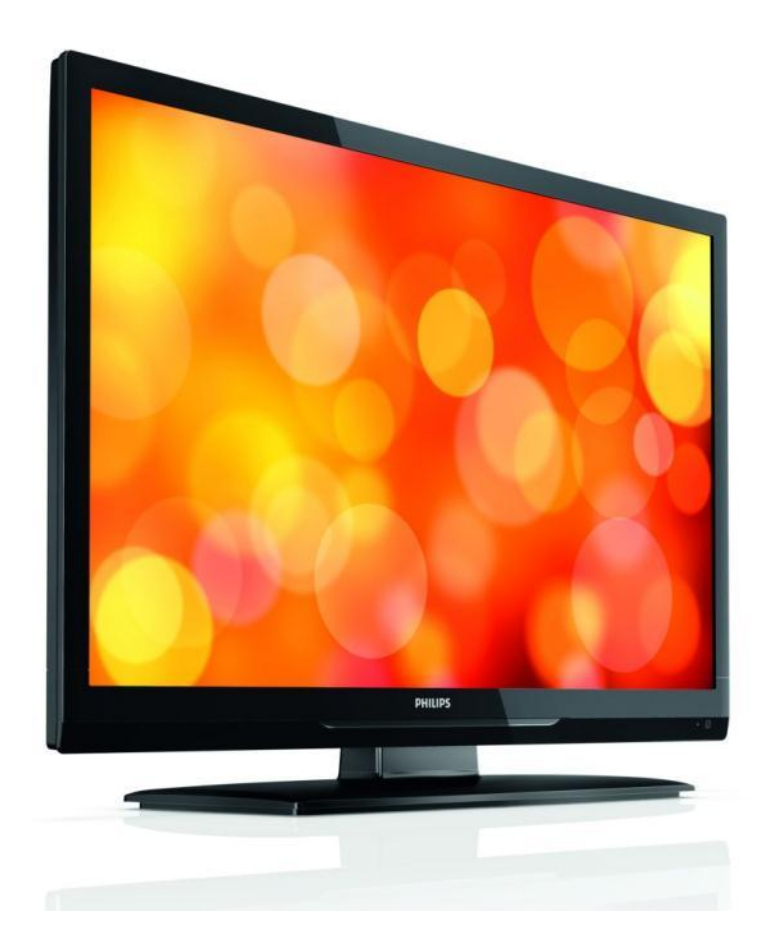

Stato: approvato Versione 1.0 Data: giugno 2013 Autore: Marian Pufulete

# **PHILIPS**

# **Sommario**

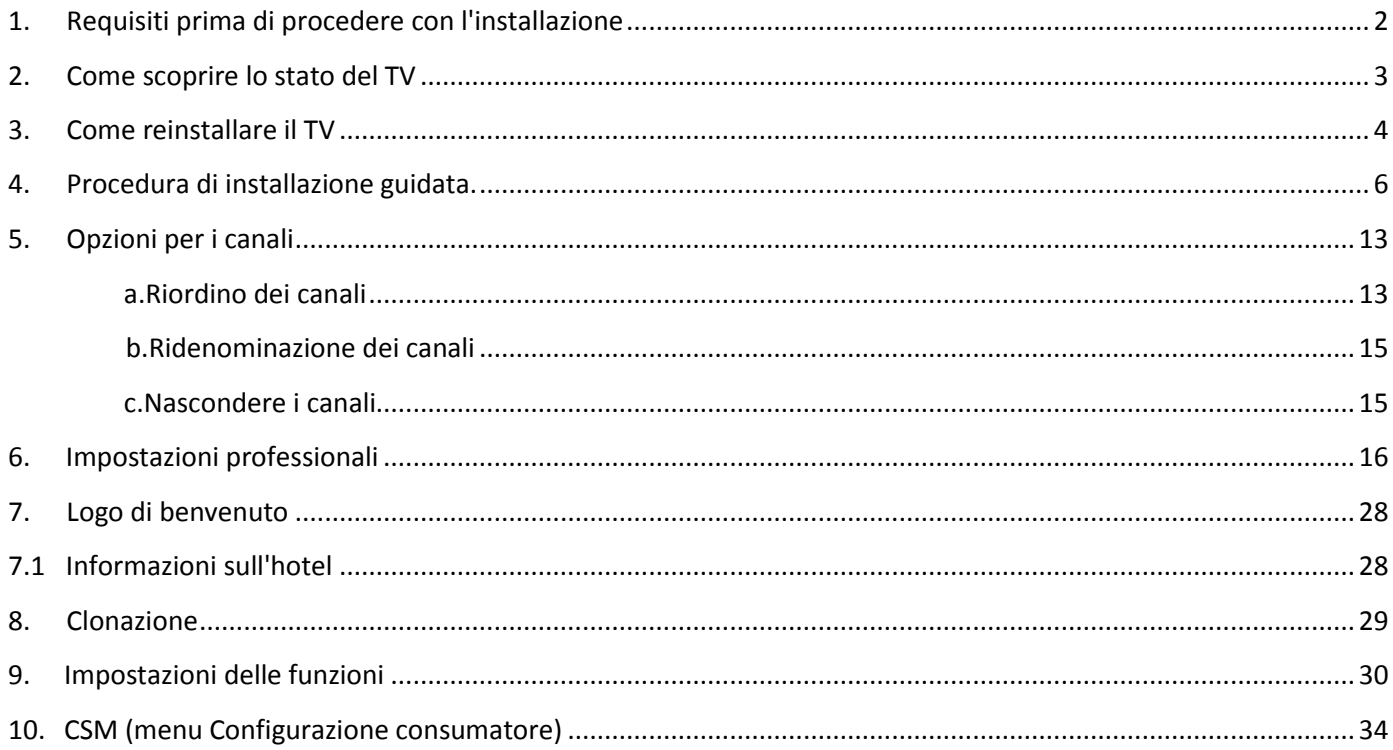

# <span id="page-2-0"></span>**1. Requisiti prima di procedere con l'installazione**

Prima di procedere con l'installazione, accertarsi di avere a portata di mano tutto ciò di cui si ha bisogno.

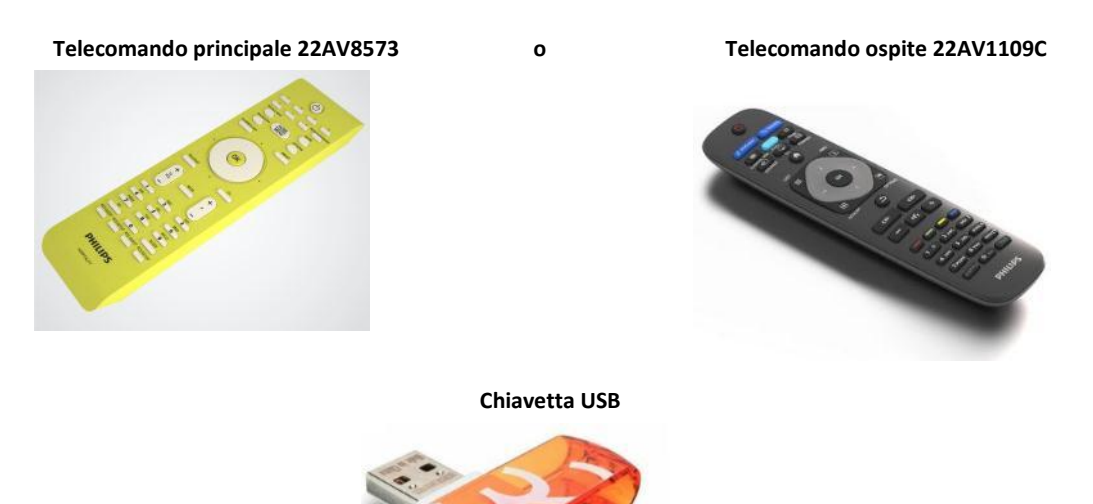

Per accedere ai menu è necessario il telecomando principale o il telecomando ospite.

Per accedere al menu di configurazione, premere il tasto "RC5 SETUP", quindi premere il tasto "Home/Menu".

Per il telecomando ospite, premere in sequenza i tasti: 3,1,9,7,5,3, "MUTE".

e

*Nota: la sequenza: 3,1,9,7,5,3, 'MUTE' non mostra il menu di configurazione se è abilitato il menu di alta sicurezza. Per la clonazione delle impostazioni da un TV ad un altro, è necessaria una chiavetta USB. La chiavetta deve essere formattata in formato FAT32 e deve essere vuota.* 

Per una migliore esperienza per gli ospiti, verificare che la versione del software sul TV sia la più recente. Usando il telecomando principale, premere il tasto Recall e controllare a pagina 2.1 - Software principale corrente. Con il telecomando ospite, premere 1,2,3,6,5,4.

Visitare la pagina We[b http://www.support.philips.com/support](http://www.support.philips.com/support)

Immettere il numero di modello e verificare se si dispone della versione più recente disponibile.

Confermare che la versione software presente sul TV sia identica a quella del sito Web. In caso contrario scaricare la versione più recente dal sito Web, decomprimerla e salvarla su una chiavetta USB. La chiavetta deve essere formattata in formato FAT32 e preferibilmente vuota per evitare il caricamento accidentale di impostazioni e software errati. Seguire le istruzioni su come aggiornare il software.

Se la versione del software del TV è identica a quella sul sito Web non è necessario effettuare l'aggiornamento.

Se è necessario effettuare un aggiornamento, è possibile aggiornare e clonare contemporaneamente i file automaticamente. (Aggiornamento -> Riavvio automatico -> Clona) --- [Vedere Clonazione iniziale immediata](#page-29-0)

L'opzione di clonazione iniziale immediata può essere utilizzata solo se il TV viene reinstallato o se è nuovo.

PHILIPS

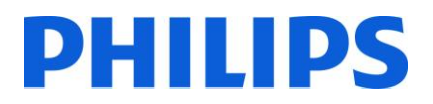

# <span id="page-3-0"></span>**2. Come scoprire lo stato del TV**

È importante sapere se un TV è in "modalità vergine" (nuovo) o se è stato installato in precedenza.

Se è visibile la schermata sottostante, il TV è in "modalità vergine" ed è possibile installare l'apparecchio. Vedere il capitolo 4 del presente manuale.

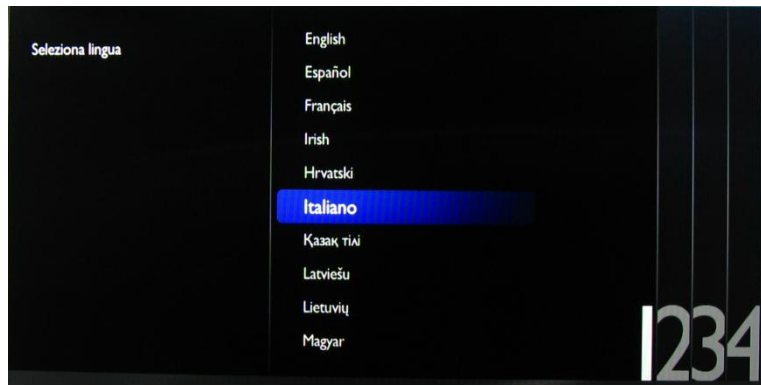

Se si accende l'apparecchio e si preme il tasto "Home" sul telecomando ospite, questa schermata verrà visualizzata se il TV è già stato installato o se la procedura di installazione guidata è stata saltata.

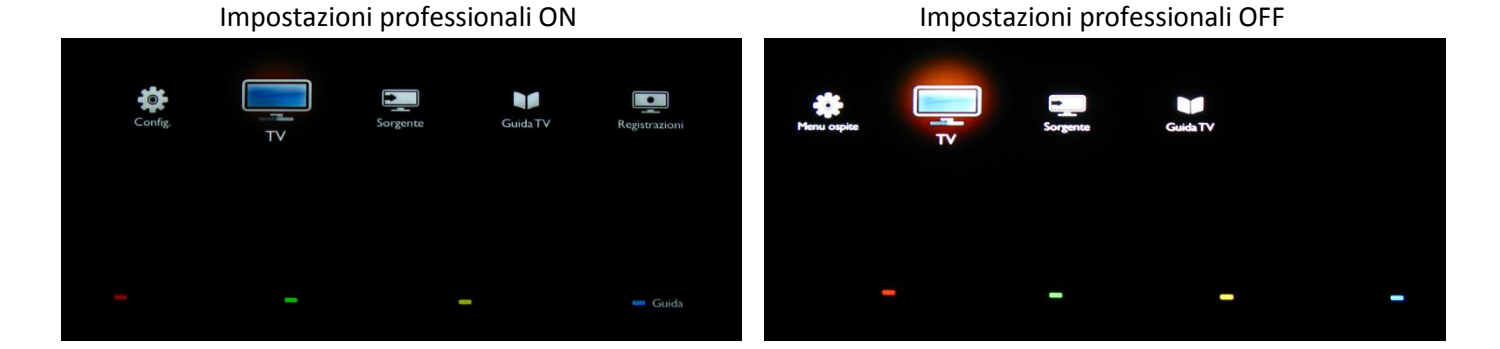

È possibile avviare nuovamente la procedura di installazione guidata reinstallando il TV come illustrato nel capitolo 3 del presente manuale.

#### **Disabilitare le impostazioni professionali**

Accedere al menu di configurazione premendo il tasto "RC5 SETUP" e quindi premere il tasto "Home/Menu". (Per il telecomando ospite, premere in sequenza i tasti: 3,1,9,7,5,3, "MUTE").

Andare su "Modalità professionale" e selezionare l'opzione "OFF", quindi confermare con "OK". Tornare indietro con i tasti freccia e selezionare "Memorizza impostazioni". Confermare con "OK". Una volta riavviato il TV, la modalità IMPOSTAZIONI PROFESSIONALI sarà impostata su OFF.

*Nota: è possibile definire tutte le impostazioni senza disabilitare la Modalità professionale, ma tutte le impostazioni della Modalità professionale non memorizzate verranno eliminate durante il passaggio alla Modalità consumatore.* 

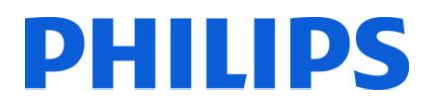

# <span id="page-4-0"></span>**3. Come reinstallare il TV**

Se si desidera ricominciare l'installazione da zero, si può sempre reinstallare il TV. A tale scopo si può utilizzare l'opzione: Reinstalla TV.

Se la Modalità professionale è attiva, è possibile accedere al menu di configurazione premendo il tasto "RC5 SETUP" e quindi premere il tasto "Home/Menu" (Per il telecomando ospite, premere in sequenza i tasti: 3,1,9,7,5,3, "MUTE"), quindi andare su Impostazioni TV, confermare con "OK". Apparirà il seguente menu:

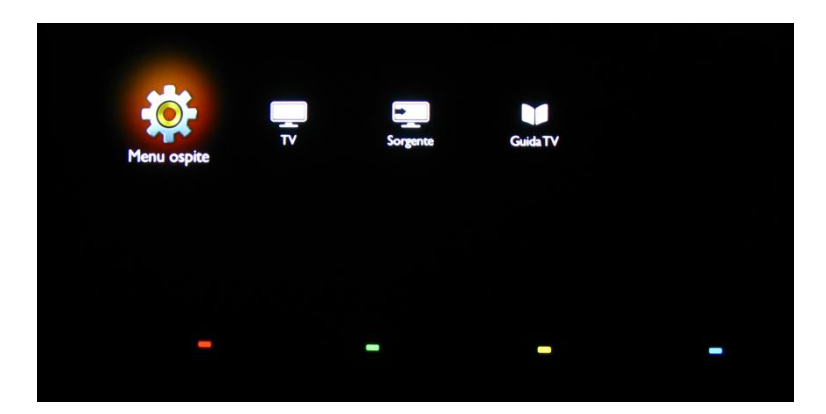

Se la Modalità professionale è disabilitata, è possibile accedere al menu di configurazione con il telecomando ospite.

Selezionare "Configurazione", quindi premere "OK".

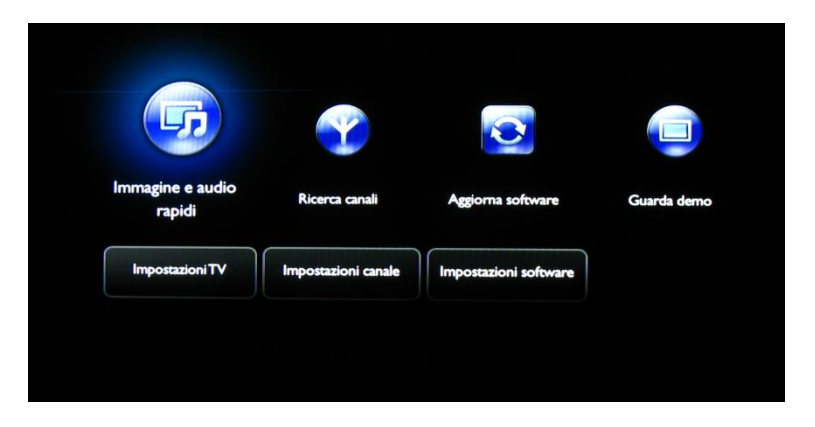

Selezionare l'opzione Impostazioni TV per questo menu

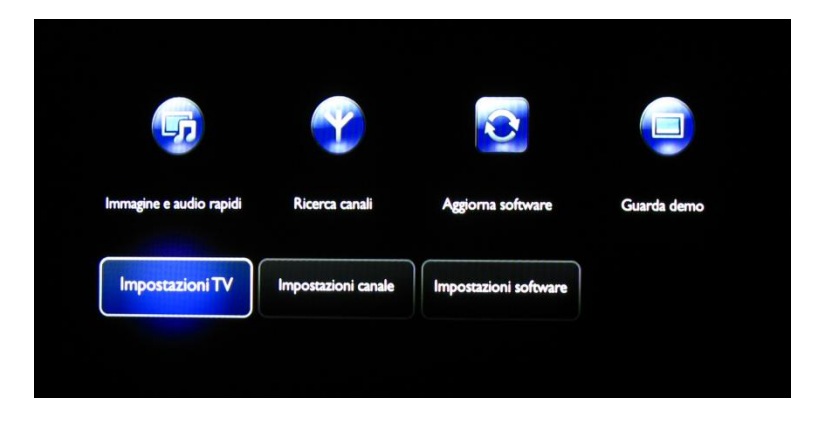

# **PHILIPS**

Premere "OK" per accedere al sottomenu, andare su "Reinstalla TV".

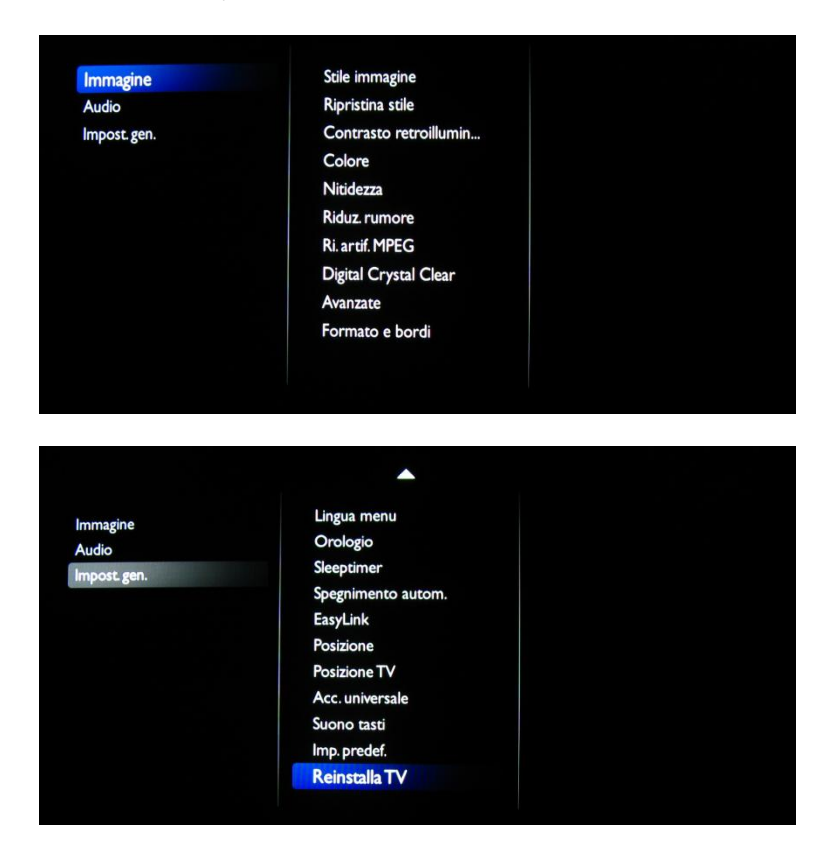

Premere "Sì" per reinstallare il televisore.

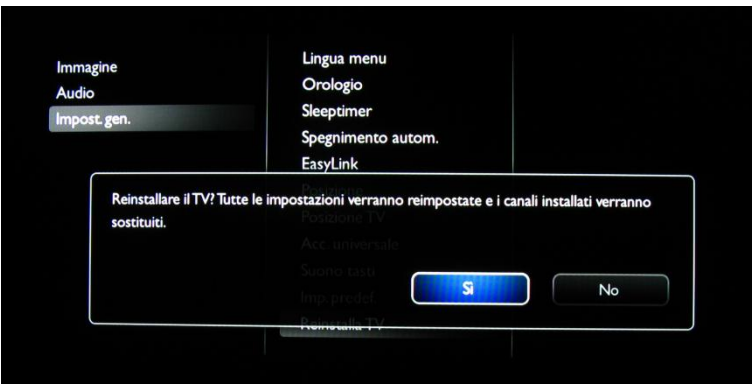

Se è tutto giusto, selezionare "Avvia ora" e premere "OK".

Dopo questa operazione il TV si spegnerà e verrà visualizzata la procedura di installazione guidata.

*Nota: tutte le impostazioni presentano i valori predefiniti e non è disponibile alcun piano dei canali.* 

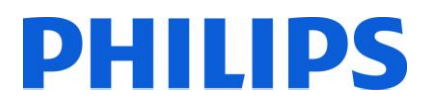

# <span id="page-6-0"></span>**4. Procedura di installazione guidata.**

Quando si accende il TV per la prima volta, o dopo aver reinstallato il TV, dovrebbe comparire la seguente schermata.

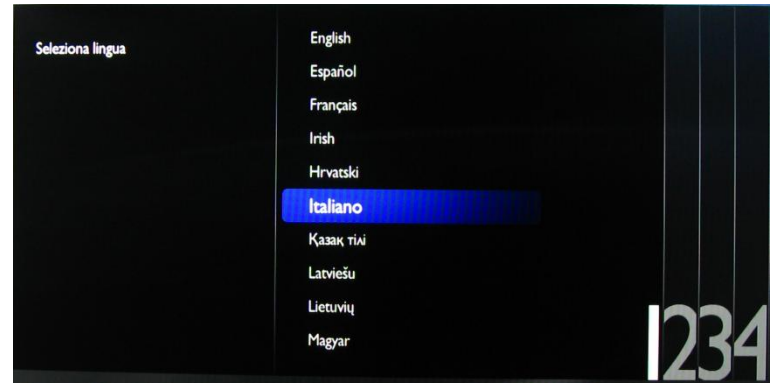

Questa schermata consente di scegliere la lingua. Effettuare la selezione con i tasti freccia su e giù e confermare con "OK" o premere il tasto freccia sinistro.

Quindi è necessario scegliere il paese. A seconda del paese scelto, saranno attivate alcune impostazioni predefinite, in base alle normative locali sulle trasmissioni. Ad esempio: i canali digitali/analogici possono venire disabilitati, in alcuni casi potrebbe non essere possibile riordinare ed eliminare i canali.

*Nota: se si verificano dei problemi dopo la selezione del paese, selezionare "Altri".*

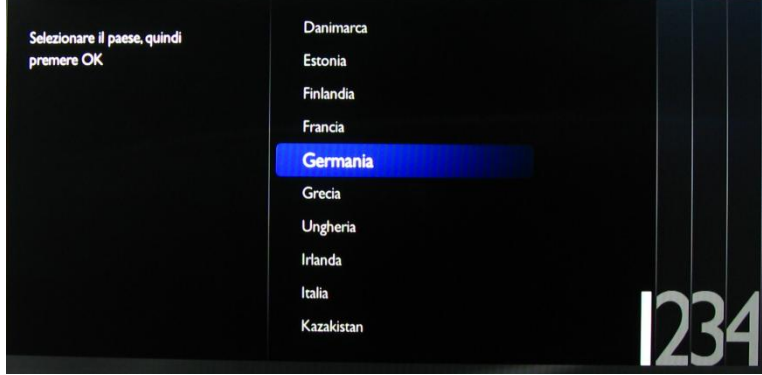

Selezionare poi "Montaggio a muro" o "Su un supporto TV". Questa opzione cambia alcune impostazioni per l'audio e il video del TV.

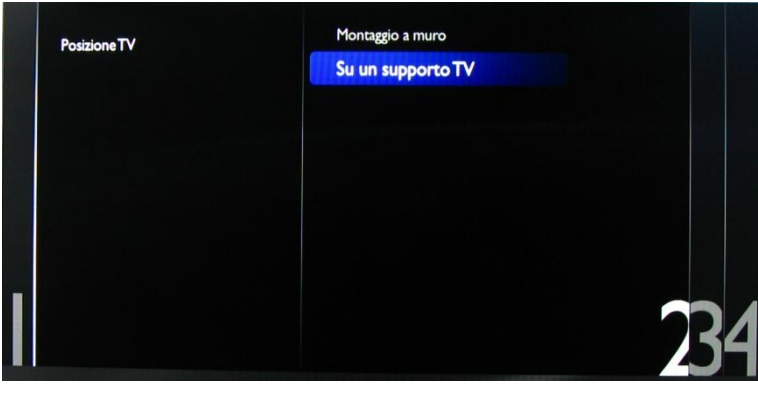

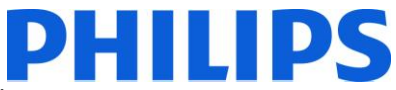

Scegliere quindi tra le opzioni "Negozio" e "Home". Selezionare "Home" per l'installazione.

Se si seleziona "Negozio", sul TV compare un banner "e-sticker" a scopo commerciale.

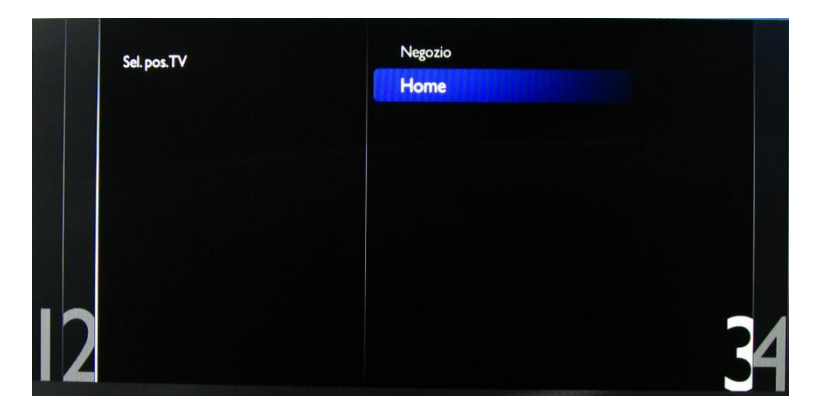

Ora è possibile selezionare le opzioni per i non vedenti o non udenti. Se si seleziona "On", il TV attiva automaticamente le impostazioni per aiutare i non vedenti e non udenti. L'OPZIONE PIÙ COMUNE È DISATTIVARE QUESTA FUNZIONE.

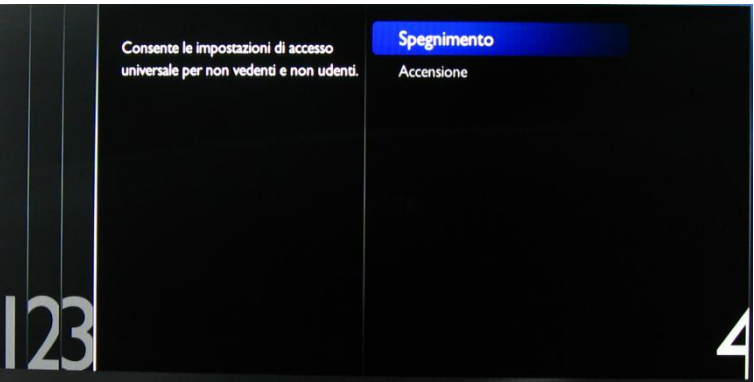

Alla pagina seguente è possibile avviare la procedura di installazione guidata dei canali. Inoltre è possibile premere "Precedente" per correggere le impostazioni precedenti. Consigliamo di selezionare solo le opzioni preferite in quanto questo prolunga il tempo richiesto dall'installazione.

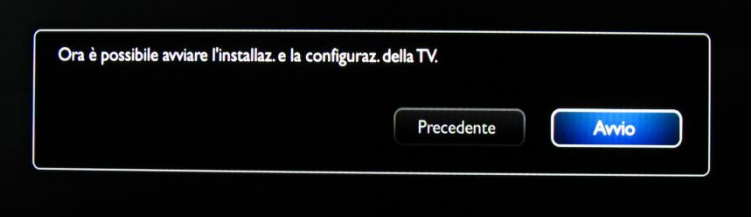

Per l'installazione dei canali, selezionare "Installazione canali TV" e premere "OK".

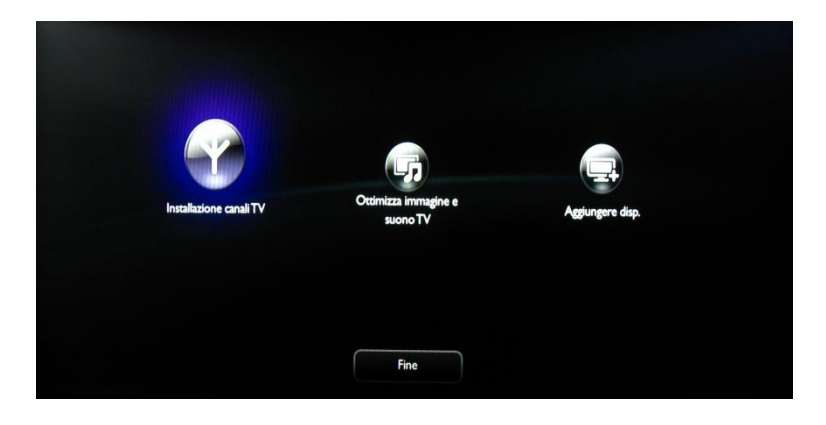

# **PHILIPS**

Quindi selezionare "Continua" e premere nuovamente "OK".

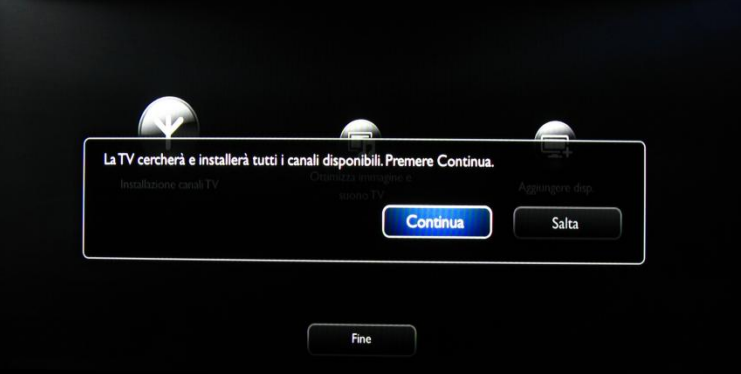

A questo punto è possibile selezionare il tipo di canali da installare e le preferenze da utilizzare.

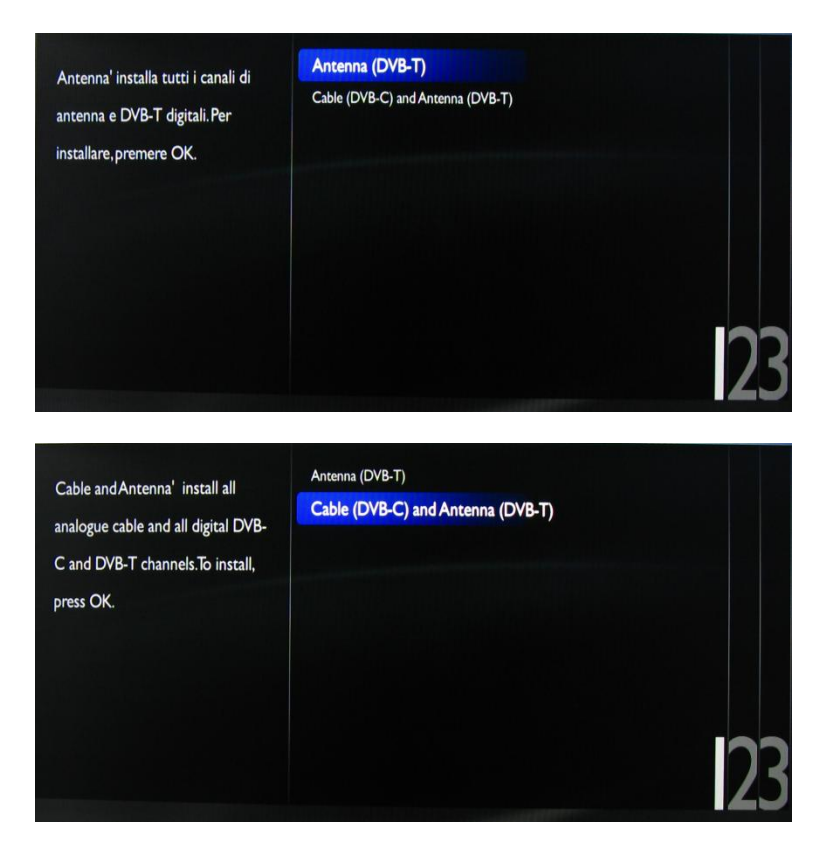

Si consiglia di controllare le impostazioni prima di cominciare la ricerca.

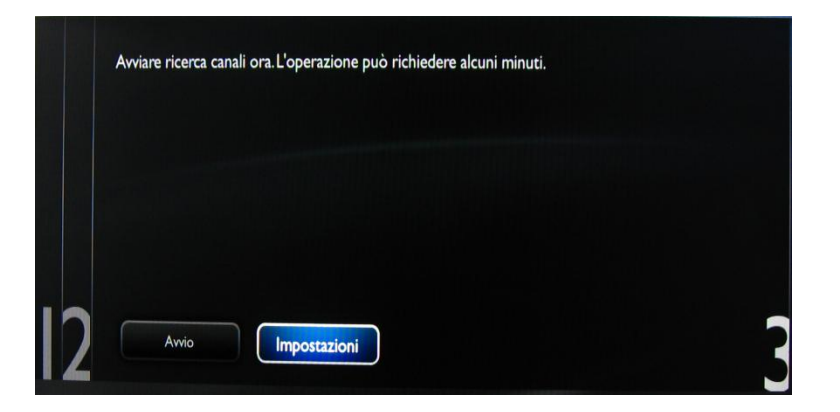

#### Le opzioni del menu Impostazioni sono:

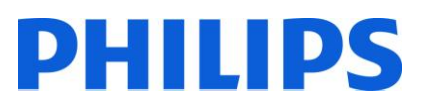

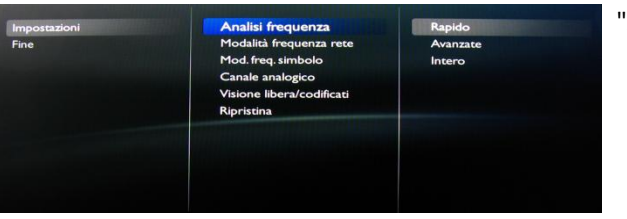

"Analisi frequenza" contiene tre opzioni:

- "Rapido": è un metodo rapido per la ricerca di canali ma alcuni canali possono venire saltati (in base alla rete).
- "Intero": la scansione effettua la ricerca su tutte le frequenze e memorizza tutti i canali disponibili. Si tratta del metodo più sicuro se non si conoscono i parametri di rete, ma richiede più tempo.
- "Avanzate": se si conoscono i parametri di rete, quali ID di rete e modalità frequenza, è possibile utilizzare questa opzione, altrimenti è più sicuro utilizzare l'opzione Intero.

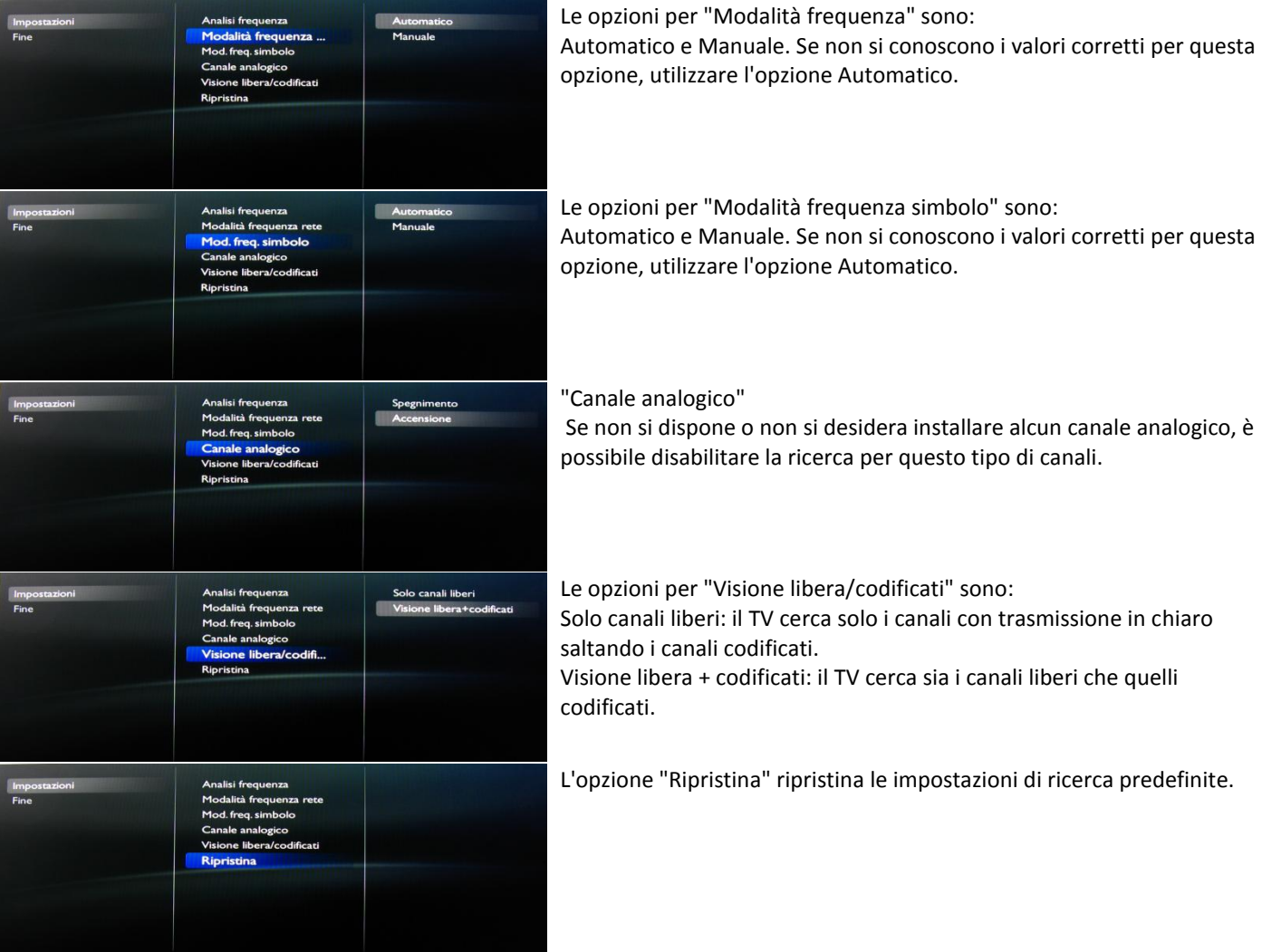

Dopo aver selezionato o modificato le impostazioni, selezionare "Fine" e quindi "Avvio" per cominciare la ricerca dei canali.

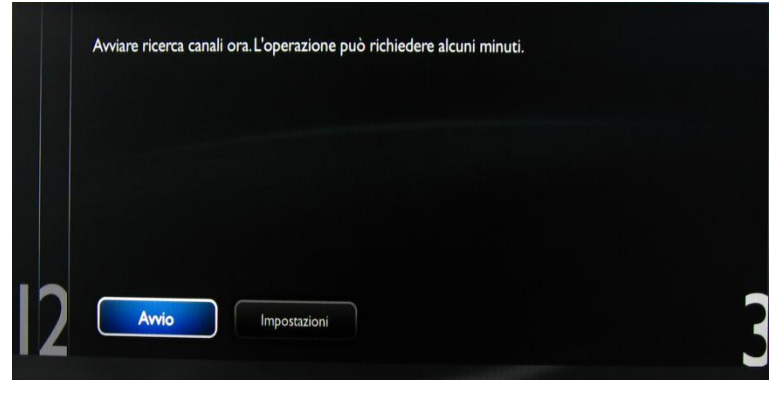

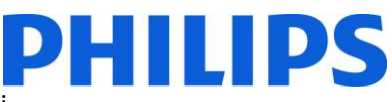

Durante la ricerca viene visualizzato l'avanzamento e quanti canali sono stati trovati.

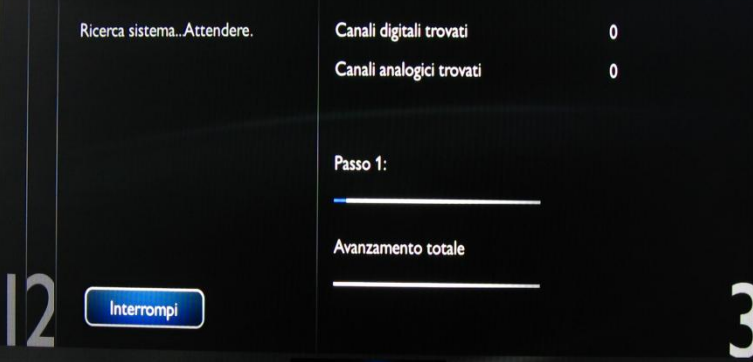

Una volta completata la ricerca, viene visualizzato il messaggio "Ricerca canali completata" e un riepilogo dei canali trovati.

Premere il tasto "OK" sul telecomando per terminare la ricerca.

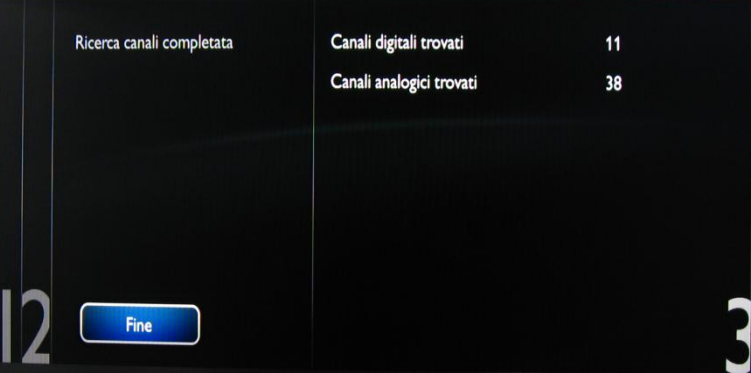

Se si desidera modificare le impostazioni di immagine e suono, andare su "Ottimizza immagine e suono TV" e premere il tasto "OK" sul telecomando.

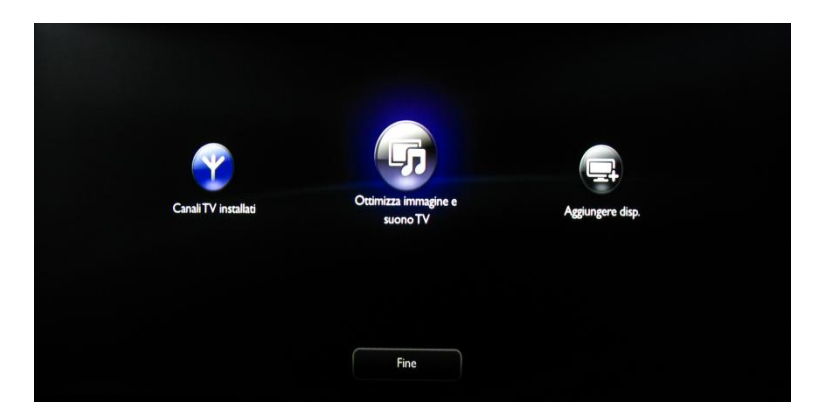

Una procedura guidata offre aiuto per l'impostazione di immagine e suono sul televisore.

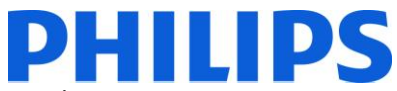

Selezionare "Continua" per avviare la procedura guidata e premere "OK" sul telecomando.

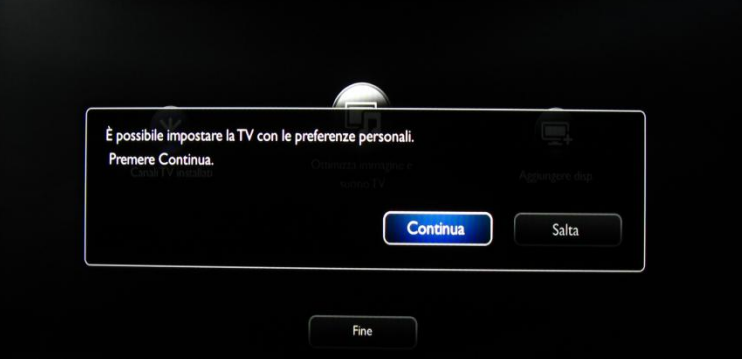

La procedura guidata pone alcune domande sul tipo di immagine che si preferisce. Selezionare l'opzione desiderata e premere "OK" sul telecomando.

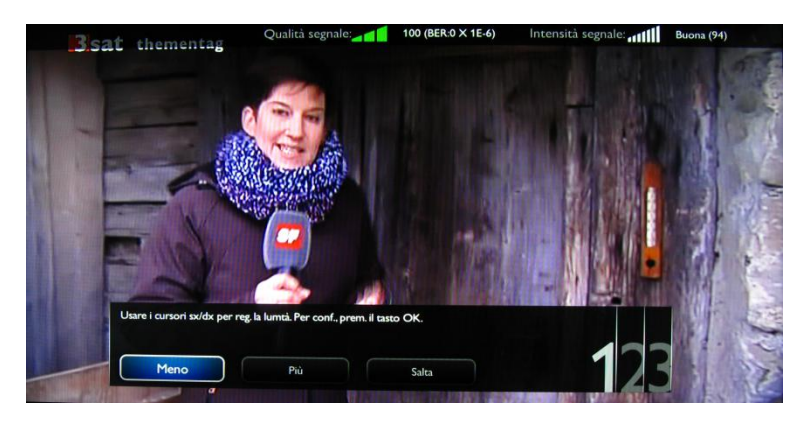

Una volta conclusa la procedura guidata, viene visualizzato nuovamente il menu di installazione.

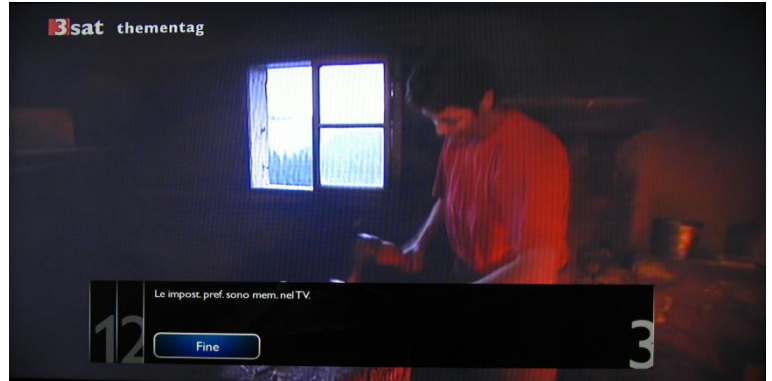

L'ultima opzione di questo menu è "Aggiungere dispositivi", utilizzabile se si desidera aggiungere un lettore DVD o STB.

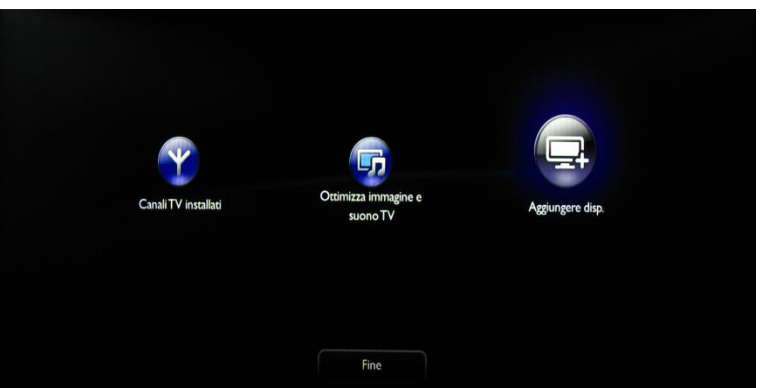

Una volta completata la procedura, selezionare "Fine" e premere "OK" sul telecomando.

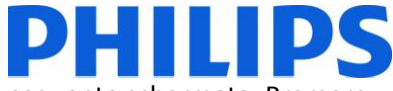

Una volta premuto "Fine", l'installazione del TV è completata e viene visualizzata la seguente schermata. Premere "OK" sul telecomando per uscire dalla procedura guidata.

*Nota: questa procedura guidata non sarà più disponibile quando il TV verrà riacceso la volta successiva. L'unico modo per riutilizzare questa procedura guidata è reinstallare il televisore.*

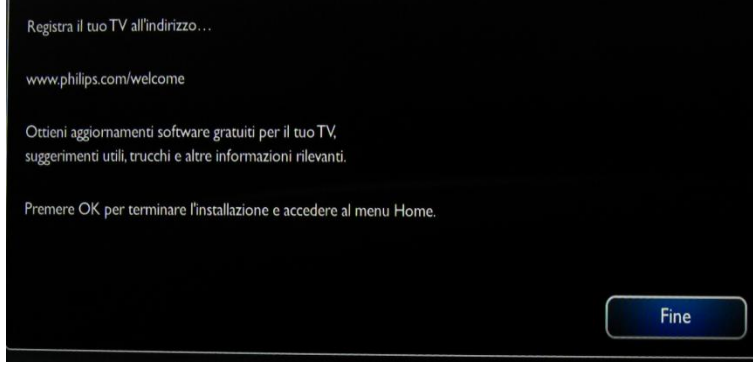

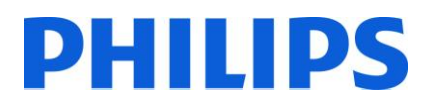

# <span id="page-13-0"></span>**5. Opzioni per i canali**

### **a. Riordino dei canali**

<span id="page-13-1"></span>Per riordinare i canali TV è necessario il piano dei canali presente nel menu Impostazioni professionali. Nel menu consumatore non è possibile riordinare i canali. È possibile accedere al menu Impostazioni professionali utilizzando il telecomando giallo (telecomando principale RC 22AV8573) e premendo il tasto MENU (con il telecomando del TV premere 3,1,9,7,5,3, MUTE).

Il menu Impostazioni professionali viene visualizzato come segue. Andare sull'opzione "Impostazione canali" e premere "OK" per accedere al sottomenu.

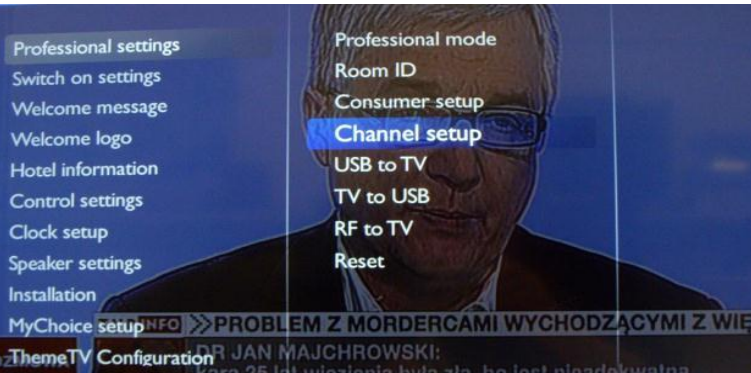

Viene visualizzato un messaggio di avviso che informa che tutte le modifiche non memorizzate verranno eliminate. Selezionare "Sì" e premere "OK" per confermare.

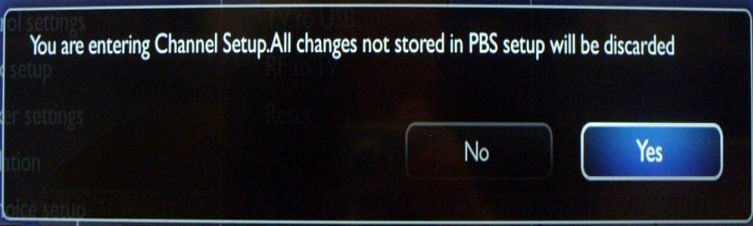

La griglia dei canali contiene tutti i canali installati.

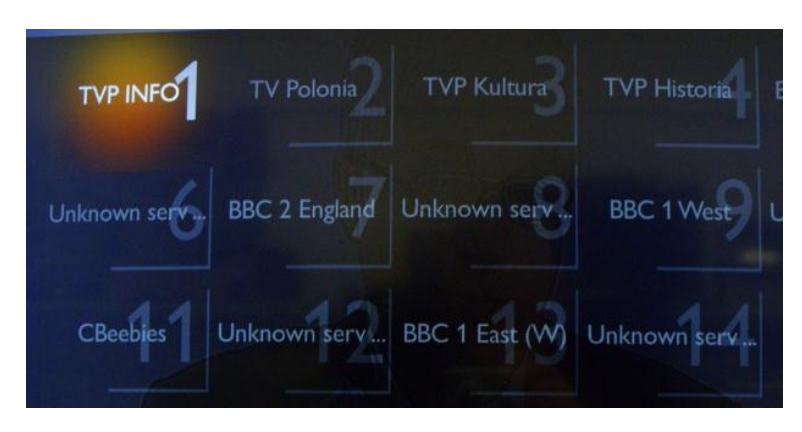

Nella schermata della griglia dei canali premere il tasto "OPTION" sul telecomando per visualizzare le impostazioni per i canali.

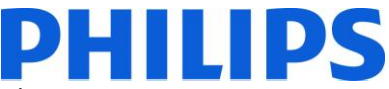

Selezionare "Riordina" e premere il tasto "OK" sul telecomando per riordinare i canali.

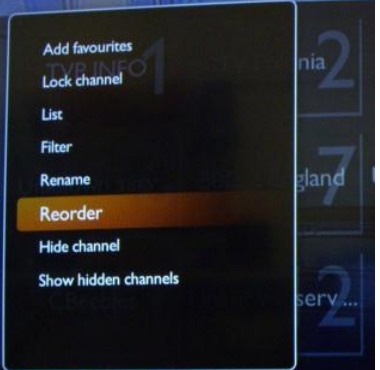

Andare sul canale che si desidera spostare e premere "OK" sul telecomando per selezionare il canale.

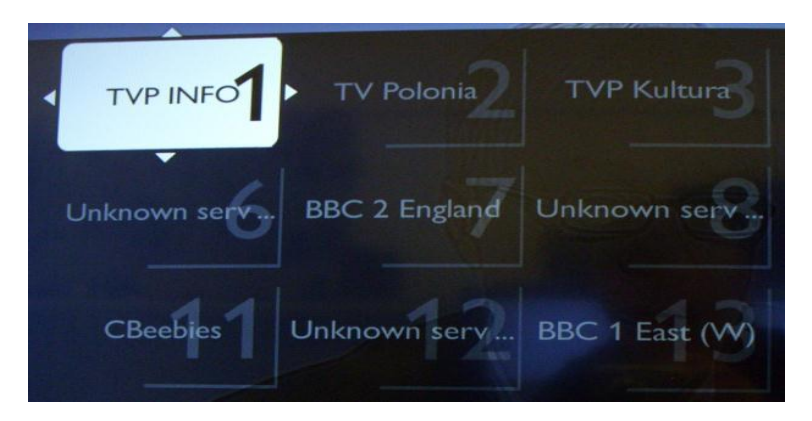

Le frecce attorno al canale indicano che quel canale è stato selezionato e può essere spostato. Utilizzare i tasti freccia per spostare il canale nella nuova posizione. Una volta raggiunta la nuova posizione premere "OK" sul telecomando per confermarla.

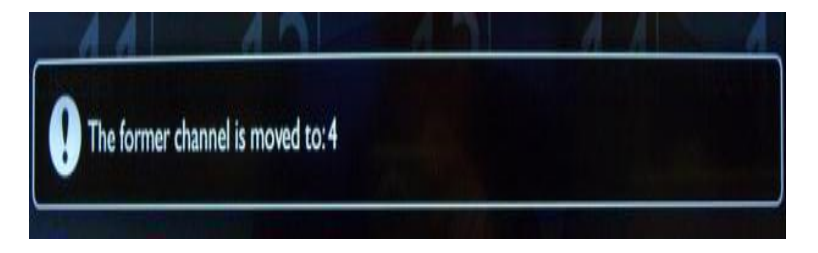

Dopo aver completato il riordino, premere di nuovo "Options" sul telecomando. Premere "OK" sul telecomando per confermare di aver completato il riordino.

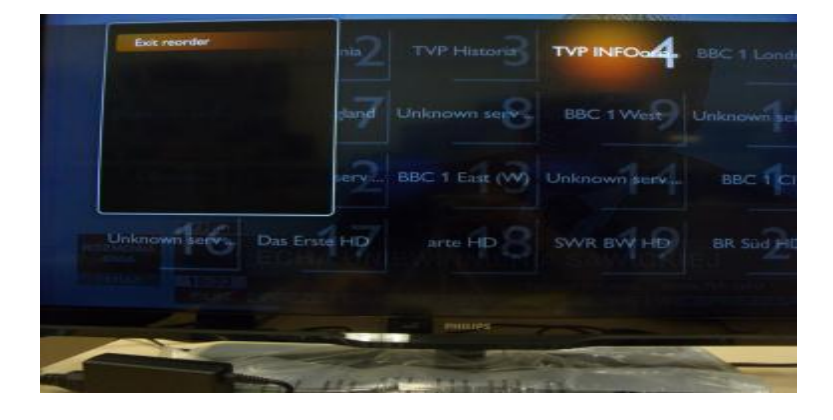

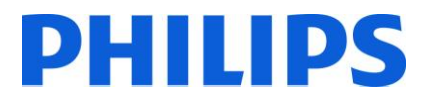

### **b. Ridenominazione dei canali**

<span id="page-15-0"></span>Selezionare il canale, premere "Options" sul telecomando e selezionare "Rinomina" per modificare il nome di un canale. Premendo "OK" compare una tastiera QWERTY virtuale.

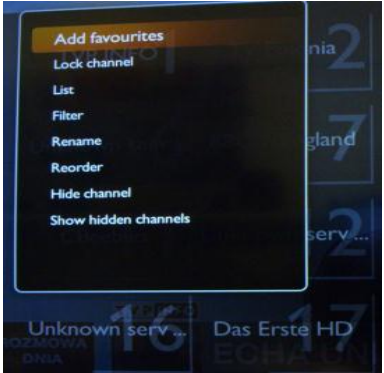

#### **c. Nascondere i canali**

<span id="page-15-1"></span>**Importante:** non è possibile eliminare i canali dalla griglia, ma è possibile utilizzare questa opzione per nasconderli.

Selezionare il canale, premere il tasto "Options" e selezionare "Nascondi canali". Nel quadrato del canale compare una "H".

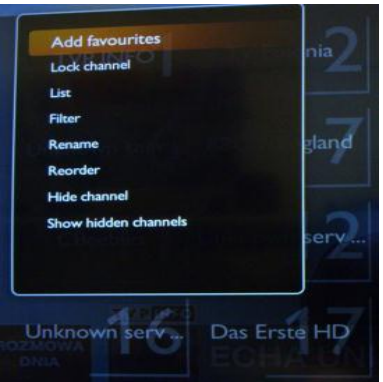

Selezionare "Mostra canali nascosti" per visualizzare tutti i canali, nascosti e visibili. L'uso di questa opzione non rimuove l'attributo nascosto.

Significato delle lettere nell'angolo in alto a sinistra:

A: Canali analogici

H: Canale nascosto – non disponibile nella griglia dei canali.

Questi canali vengono visualizzati solo se si utilizza l'opzione "Mostra canali nascosti".

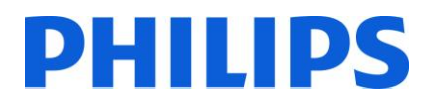

# **6. Impostazioni professionali**

<span id="page-16-0"></span>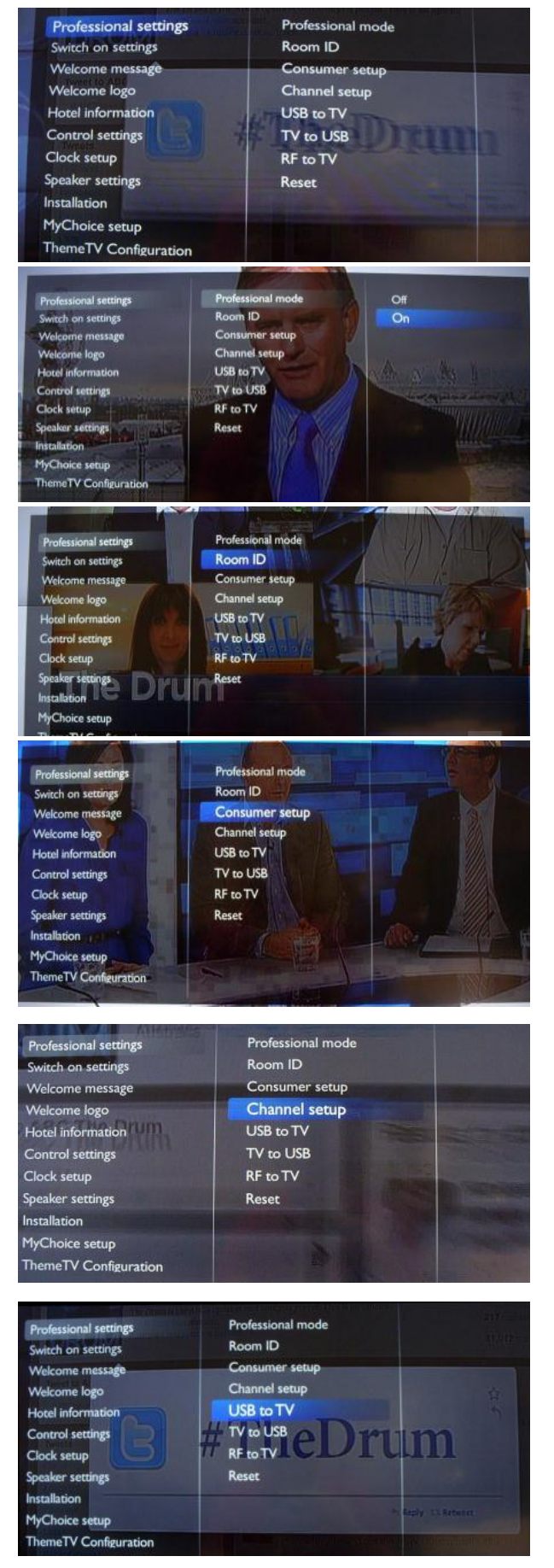

#### **[Impostazioni professionali]**

Impostazioni specifiche per il settore alberghiero.

#### **[Modalità professionale] [Off]:** il TV funziona come un TV standard (per consumatori).

**[On]:** tutte le impostazioni nel menu di configurazione Impostazioni professionali sono attive.

*Solo attivando questa modalità l'apparecchio funziona come un TV per il settore alberghiero.*

#### **[ID stanza]**

Campo in cui digitare le 4 cifre che identificano la stanza.

*L''opzione ID stanza può essere utilizzata per distinguere tra diversi piani, stanze e configurazioni quando si utilizza SmartInstall.*

#### **[Configurazione consumatore]**

Collegamento rapido per accedere al menu di installazione consumatore.

È necessario accedere al menu di installazione consumatore per modificare ad esempio le impostazioni di immagine e audio e aggiornare i canali.

*Nota: l'uso di questo collegamento rapido fa comparire un messaggio che avvisa della possibilità di perdere le impostazioni nel menu Impostazioni professionali se si procede. Selezionare Annulla se si desidera rimanere nel menu delle Impostazioni professionali oppure Continua.*

#### **[Impostazione canali]**

Collegamento rapido per accedere alla griglia dei canali [\(vedere Opzioni per i canali\)](#page-13-0).

In questa griglia è possibile riordinare, rinominare e nascondere i canali.

*Nota: l'uso di questo collegamento rapido fa comparire un messaggio che avvisa della possibilità di perdere le impostazioni nel menu Impostazioni professionali se si procede. Selezionare Annulla se si desidera rimanere nel menu delle Impostazioni professionali oppure Continua.*

#### **[Da USB a TV]**

*[Vedere la sezione sulla clonazione](#page-29-0)*

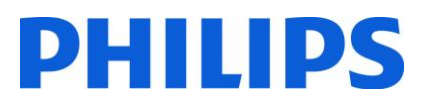

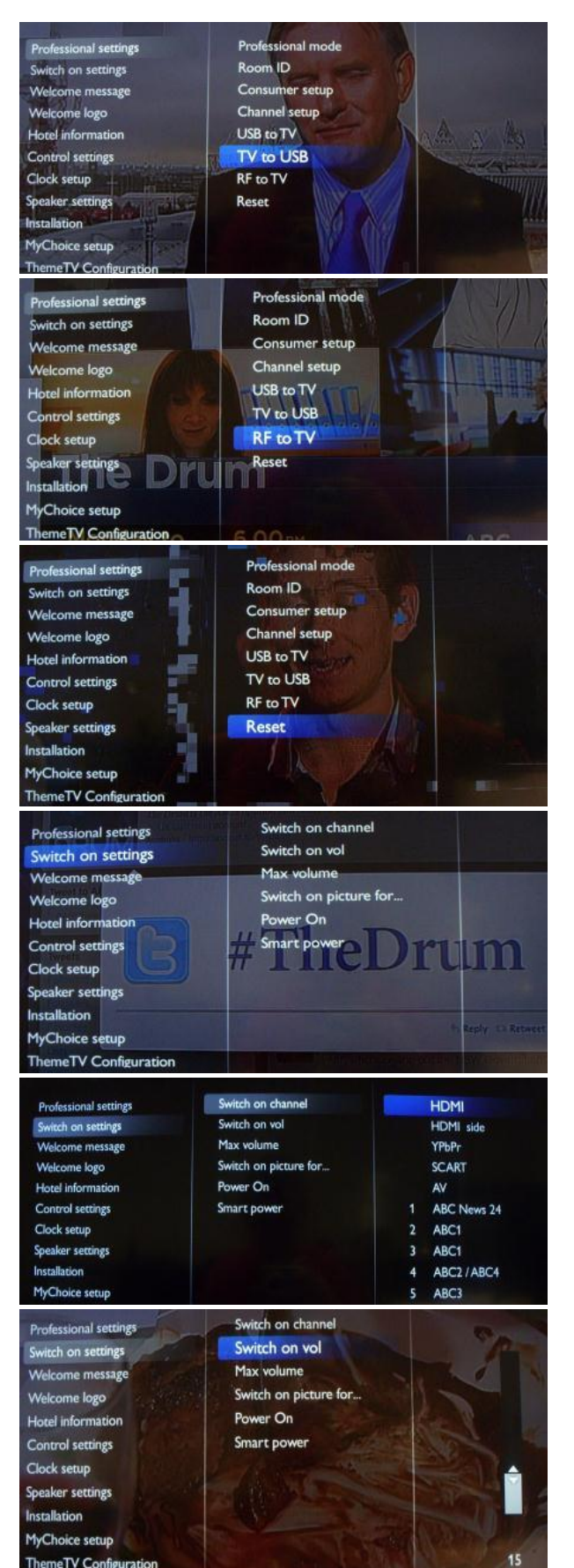

#### **[Da TV a USB]**

#### *[Vedere la sezione sulla clonazione](#page-29-0)*

**[Da RF a TV**] Opzione utilizzata per SmartInstall

*Nota: in questo manuale non sono descritte le procedure di configurazione e impostazione per SmartInstall*

#### **[Ripristina]**

Consente di ripristinare tutte le impostazioni dalla Modalità professionale ai valori predefiniti.

#### **[Impostazioni all'accensione]**

Tutte le impostazioni di questo sottomenu vengono applicate quando il televisore viene acceso.

#### **[Canale all'accensione]**

Quando il TV viene acceso, si sintonizza sulla sorgente/sul canale specificato.

*Disponibili: EXT1, EXT2, VGA, HDMI, HDMI side, AV side o uno dei canali TV installati.*

#### **[Volume all'accensione]**

Quando l'ospite accende il TV, il volume sarà impostato sul livello specificato.

*Valore selezionabile da 00 a 60.*

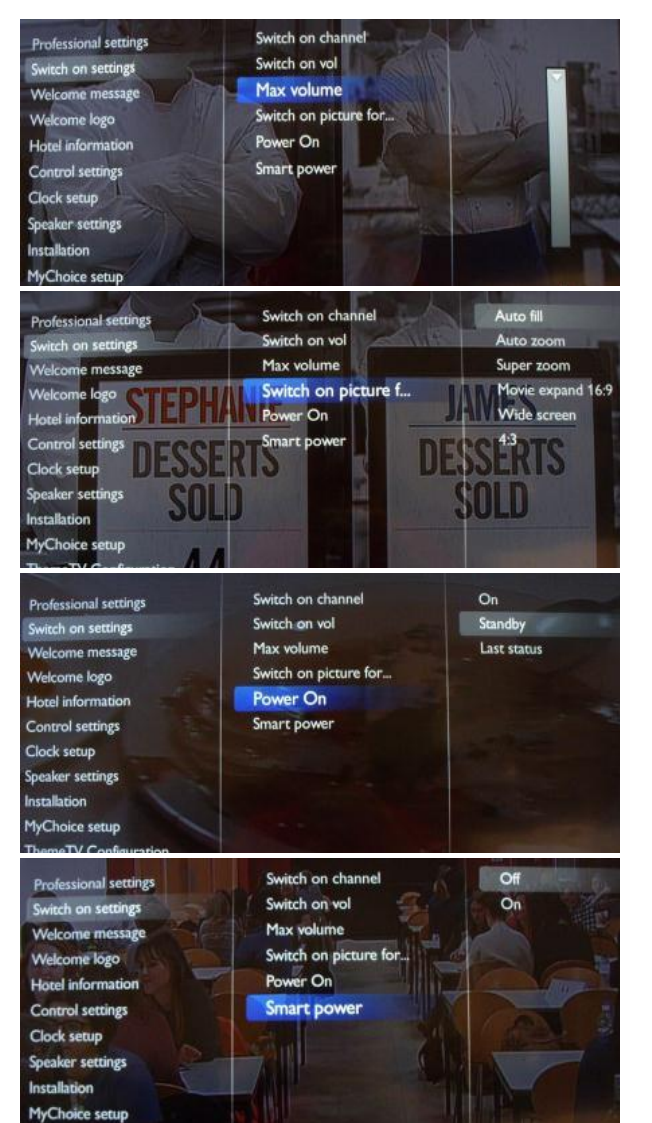

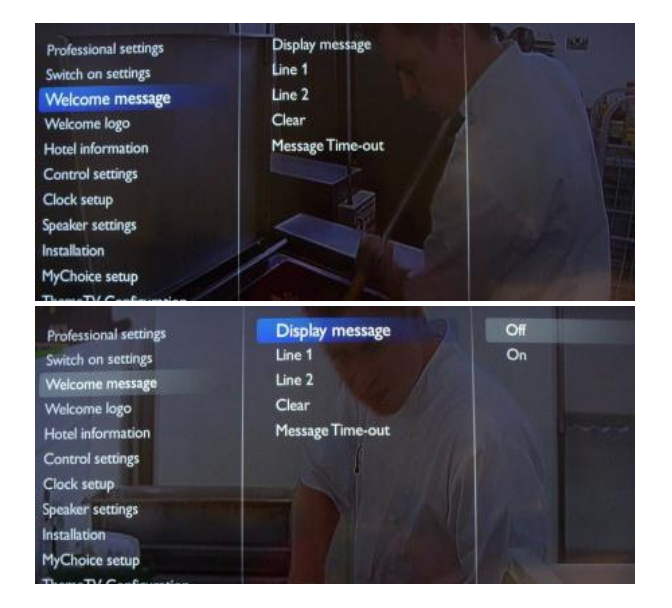

neTV Configuratio

Questa opzione specifica il livello massimo del volume sul TV.

**PHILIPS** 

*Valore selezionabile da 00 a 60.*

#### **[Formato immagine all'accensione]**

Questa impostazione consente di impostare un formato immagine per l'accensione.

La funzione di accensione consente al TV di accedere a una modalità specifica di funzionamento ([On], [Standby], o [Ultimo stato]) quando viene attivata l'alimentazione (avvio a freddo):

[On]: il TV si accende sempre (visualizzando il canale di accensione) dopo aver collegato l'alimentazione.

[Standby]: se viene impostata questa opzione, il TV entra sempre in standby (stato definito nell'opzione Standby a **[Smart Power]** 

Il consumo di corrente per la modalità Smart power è definito dall'impostazione Smart Picture nella parte relativa alla configurazione del TV.

**[Off]:** il TV si avvia con l'impostazione Smart Picture standard, ma l'impostazione può essere modificata in modalità configurazione ospite.

**[On]:** il TV si avvia con l'impostazione Smart Picture standard e la configurazione Smart Picture non è selezionabile nella configurazione ospite.

#### **[Messaggio di benvenuto]**

Le impostazioni di questo sottomenu consentono di configurare il messaggio di benvenuto, che viene visualizzato ad ogni accensione.

#### **[Visualizza messaggio]**

**[On]:** consente di abilitare il messaggio di benvenuto. **[Off]:** nessun messaggio di benvenuto

#### **[Volume massimo]**

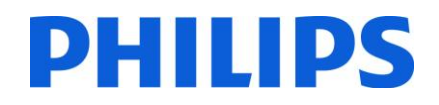

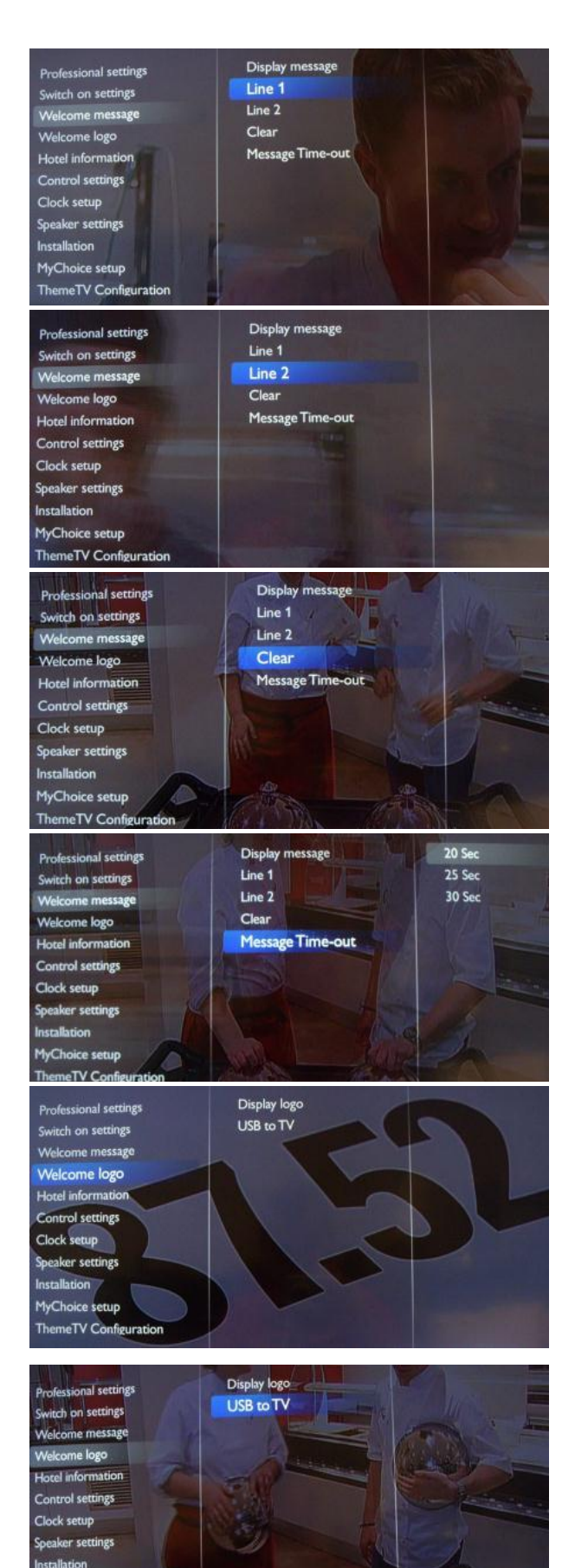

**MyChoice seture** 

# **[Riga 1]**

**Riga 1:** prima riga del messaggio di benvenuto.

Se si preme il tasto "OK" sul telecomando mentre si modifica la riga 1 o 2, viene visualizzata una tastiera virtuale a schermo.

## *Nota: massimo 20 caratteri per riga.* **[Riga 2] Riga 2:** seconda riga del messaggio di benvenuto.

#### **[Cancella]**

Consente di cancellare il messaggio di benvenuto corrente.

#### **[Time-out del messaggio]**

Consente di impostare il periodo di visualizzazione del messaggio di benvenuto sullo schermo quando il TV viene acceso dallo standby.

*Valori selezionabili: 20, 25, 30 secondi.*

#### **[Visualizza logo]**

Consente di abilitare / disabilitare la visualizzazione del logo di benvenuto memorizzato quando il TV viene acceso in modalità ecologica (vedere Impostazioni di alimentazione): **[Off]:** se l'opzione è impostata su Off, il TV nasconde il logo di benvenuto all'avvio.

**[On]:** se l'opzione è impostata su On, il TV visualizza il logo di benvenuto all'avvio.

*Nota: se non è caricato alcun logo di benvenuto, l'opzione è disattivata.* 

#### **[Da USB a TV]**

Questa opzione consente di caricare il logo di benvenuto dalla chiavetta USB sulla memoria interna del TV.

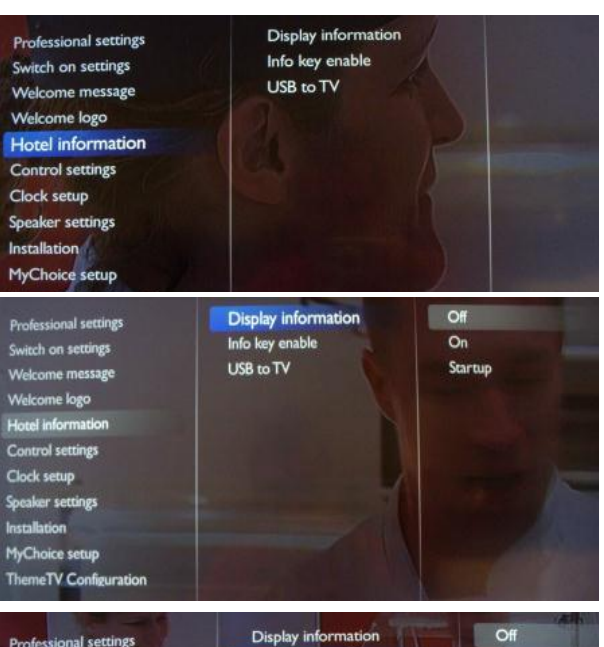

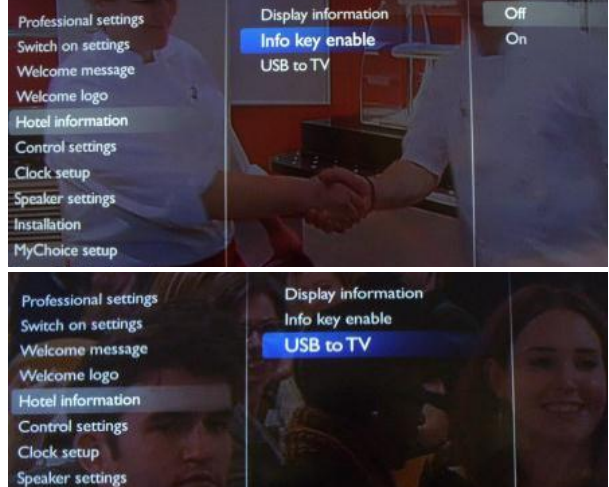

Installation MyChoice setup **ThemeTV Configuration** 

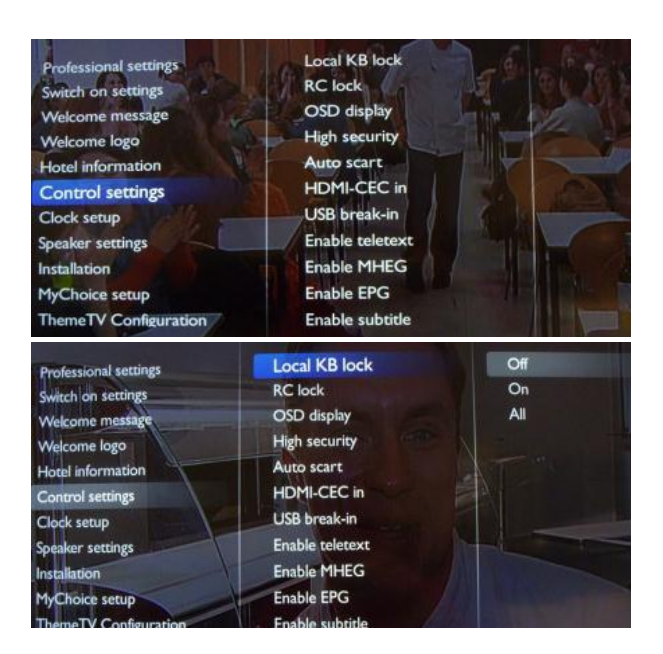

#### **[Informazioni sull'hotel]**

Le impostazioni di questo sottomenu consentono di configurare le immagini per le informazioni sull'hotel.

**PHILIPS** 

#### **[Visualizza informazioni]**

**[On]**: consente di abilitare le informazioni sull'hotel nel menu ospite.

**[Off]:** consente di disabilitare le informazioni sull'hotel nel menu ospite.

#### **[Vedere il caricamento delle informazioni sull'hotel.](#page-28-1)**

#### **[Abilitazione tasto Info]**

Consente di visualizzare le Informazioni sull'hotel premendo il tasto Info sul telecomando.

#### **[Da USB a TV]**

Questa opzione consente di caricare nel TV le immagini utilizzate per le informazioni sull'hotel.

Questa opzione va utilizzata solo durante la configurazione del TV principale. È quindi possibile clonare le impostazioni su un altro TV.

*Nota: tutte le immagini utilizzate per le informazioni sull'hotel verranno clonate.* 

**[Impostazioni di controllo] Le impostazioni di questo sottomenu offrono accesso alla funzionalità del TV** 

#### **[Blocco tastiera locale]**

**[Off]:** la tastiera locale (tasti di controllo sul TV) è abilitata. **[On]:** la tastiera locale (tasti di controllo sul TV) è disabilitata, il pulsante di alimentazione è ancora abilitato. **[Tutta]:** tutta la tastiera locale (tasti di controllo sul TV) è disabilitata.

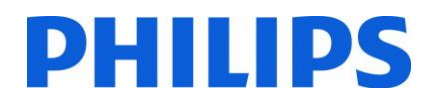

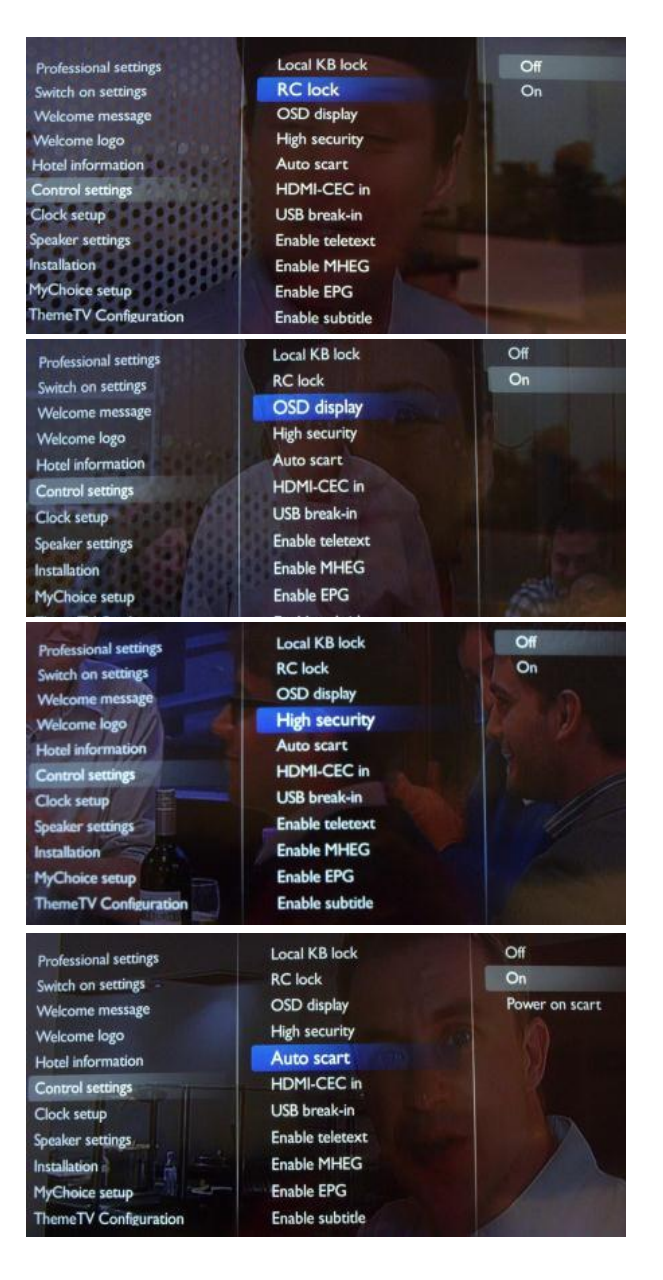

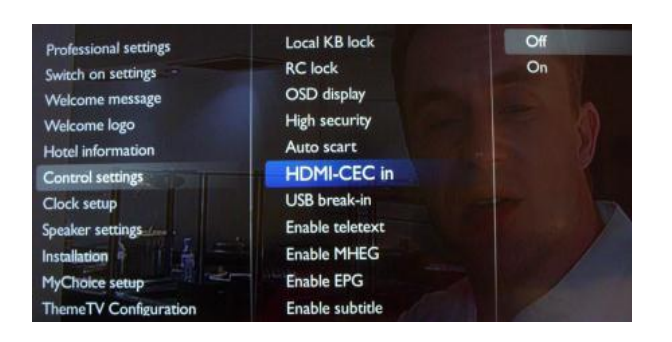

#### **[Blocco telecomando]**

**[OFF]:** tutti i pulsanti sul telecomando ospite funzionano normalmente.

**[On]:** tutti i pulsanti sul telecomando ospite sono disabilitati.

*I comandi del telecomando principale 22AV8573 (giallo) o RC2573 (verde) non sono interessati da questa impostazione.*

#### **[Visualizza messaggio su schermo]**

Questa impostazione consente di visualizzare o nascondere le informazioni su schermo.

**[Off]:** le informazioni su schermo vengono nascoste. **[On]:** le informazioni su schermo vengono visualizzate.

#### **[Sicurezza elevata]**

**[Off]:** è possibile accedere al menu di configurazione professionale sia tramite il telecomando ospite che il telecomando principale 22AV8573 (giallo) o RC2573 (verde). L'accesso tramite il telecomando ospite al menu di configurazione è possibile solo con il codice 3,1,9,7,5,3, mute. **[On]:** è possibile accedere al menu di configurazione professionale tramite il telecomando principale 22AV8573 (giallo) o RC2573 (verde).

#### **[Scart auto]**

Consente la commutazione (o introduzione) automatica scart in modalità Professionale.

**[On]:** consente la commutazione o l'inserimento scart automatici.

**[Accensione su rilevamento scart]:** consente l'attivazione/disattivazione dell'avvio automatico del TV se viene rilevato l'inserimento scart.

 Non utilizzare mai questa funzionalità senza STB connesso.

**[Off]:** consente di disabilitare la commutazione o l'inserimento automatico di scart.

#### **[Inserimento HDMI-CEC]**

**[Off]:** consente di disattivare la funzionalità HDMI-CEC. **[On]:** consente di attivare la funzionalità HDMI-CEC.

*Philips Easylink (HDMI-CEC) consente la riproduzione e lo standby one-touch tra dispositivi compatibili HDMI-CEC.* 

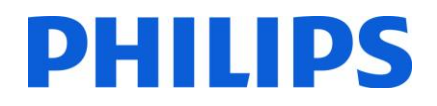

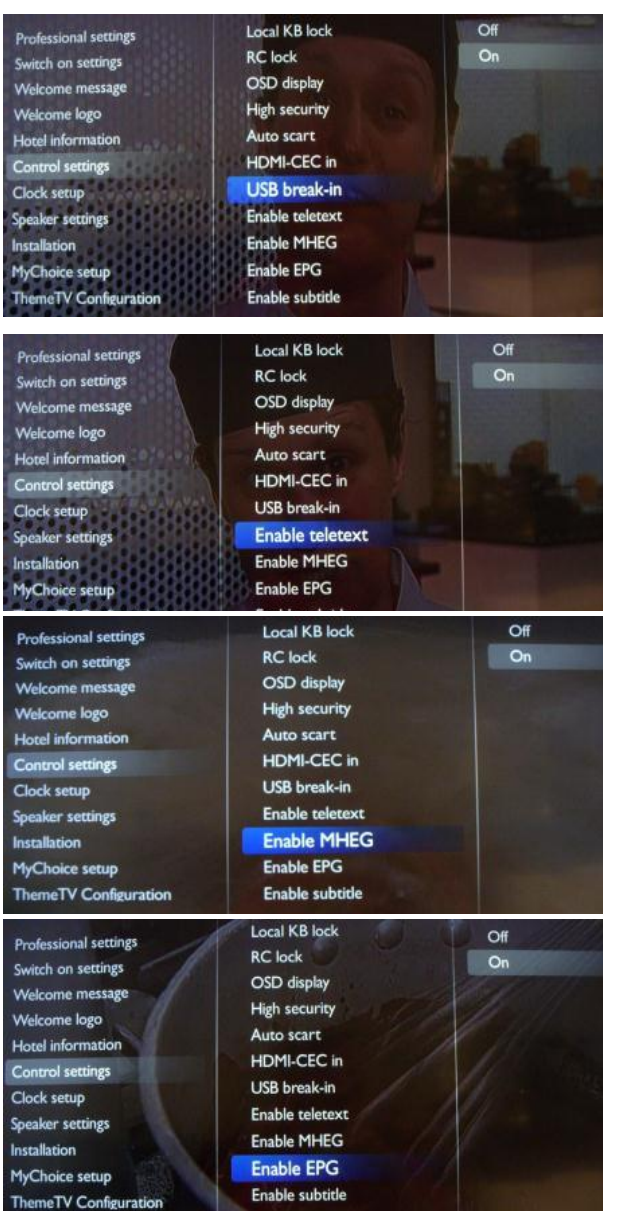

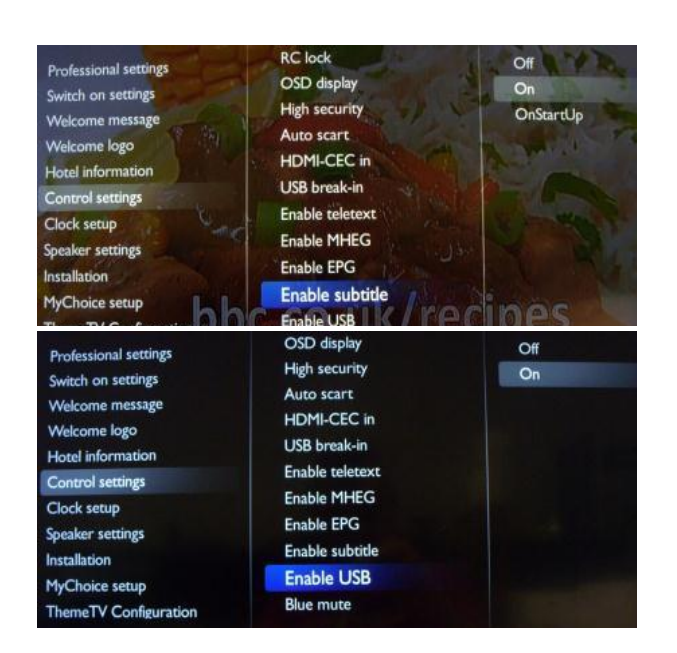

#### **[Inserimento USB]**

**[Off]:** quando viene collegato un dispositivo USB, il menu [Multimediale] non viene visualizzato automaticamente, ma gli utenti possono accedervi dal menu Consumatore selezionando "Ricerca in USB".

**[On]:** quando viene collegato un dispositivo USB, il menu [Multimediale] viene visualizzato automaticamente.

#### **[Abilita televideo]**

Consente di abilitare o disabilitare l'uso del televideo premendo il relativo pulsante:

**[Off]:** consente di disabilitare il televideo. **[On]:** consente di abilitare il televideo.

#### **[Abilita MHEG]**

Consente di abilitare o disabilitare l'uso di servizi MHEG premendo il relativo pulsante:

**[Off]:** consente di disabilitare i servizi MHEG. **[On]:** consente di abilitare i servizi MHEG.

#### **[Abilita EPG]**

Consente di abilitare o disabilitare l'uso di servizi EPG premendo il relativo pulsante: **[Off]:** nessun servizio EPG disponibile **[Ora/successivo]:** servizi EPG (ora/successivo) disponibili **[EPG 8 giorni]:** servizi EPG (8 giorni) disponibili

Nota: la disponibilità dei servizi EPG dipende dalle condizioni locali.

#### **[Abilita sottotitoli]**

Consente di abilitare o disabilitare l'uso dei sottotitoli in un canale di trasmissione DVB:

**[Off]:** nessun servizio di sottotitoli disponibile **[On]:** servizi di sottotitoli disponibili

#### **[Abilita USB]**

**[Off]:** consente di disabilitare le funzioni multimediali USB. **[On]:** consente di abilitare le funzioni multimediali USB.

*Questa funzione non influenza la clonazione e/o l'aggiornamento software tramite USB.* 

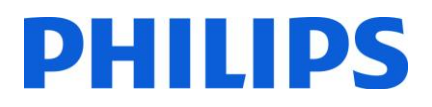

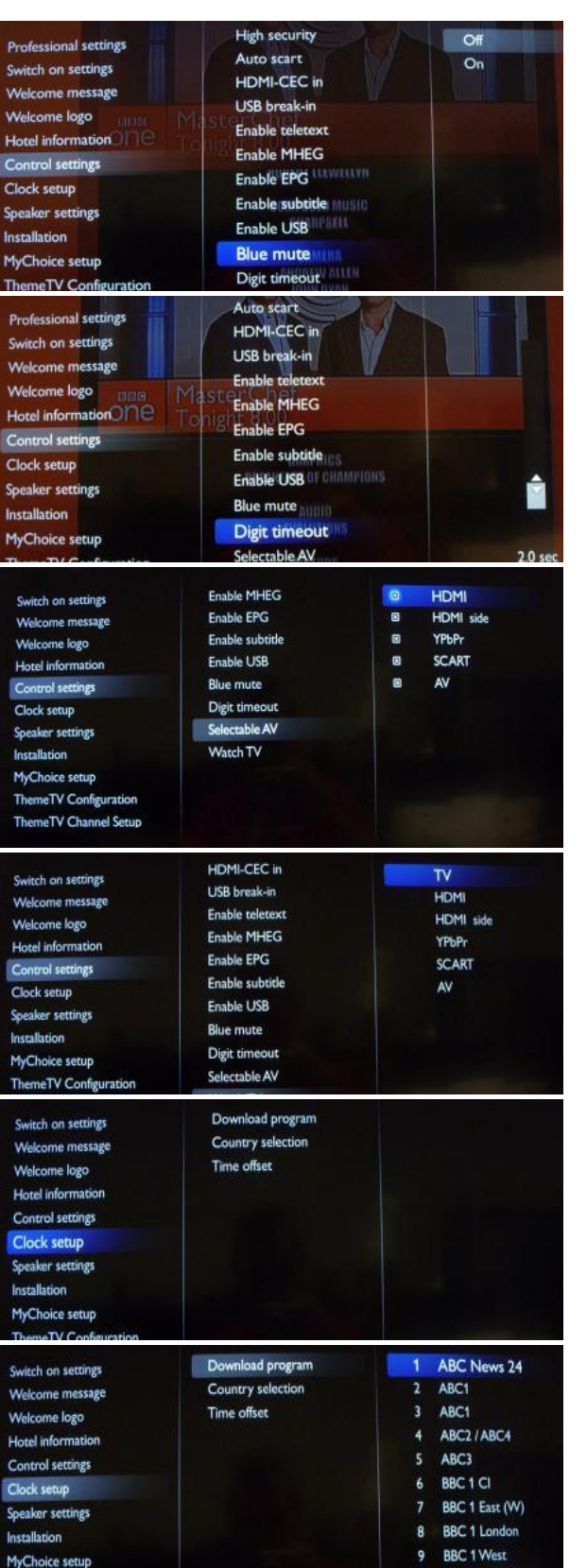

#### **[Sfondo blu]**

**[Off]:** il colore dello sfondo è nero in caso non provenga alcun segnale dalla sorgente selezionata.

**[On]:** il colore dello sfondo è blu in caso non provenga alcun segnale dalla sorgente selezionata.

#### **[Timeout dei numeri]**

Consente di definire l'intervallo di tempo tra i tasti numerici quando vengono premuti i numeri sul telecomando.

*I valori selezionabili vanno da 0,5 a 9,9 secondi.* 

#### **[AV selezionabile]**

Consente all'installatore di definire quali sorgenti esterne visualizzare sull'elenco delle sorgenti quando si preme il tasto AV sul telecomando ospite.

*Nota: solo le sorgenti contrassegnate da [X] sono visualizzate nell'elenco delle sorgenti.* 

#### **[Watch TV]**

Consente di selezionare la funzione per il tasto Watch TV sul telecomando.

#### **[Impostazioni dell'orologio]**

Impostazioni per l'orologio del TV.

#### **[Programma di download]**

Consente di selezionare il canale da cui scaricare le informazioni dell'orologio.

*Nota: le corrette informazioni dell'orologio sono necessarie per la fornitura di dati EPG corretti e per il funzionamento di MyChoice.* 

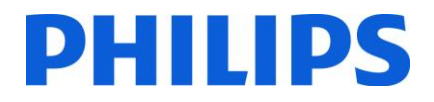

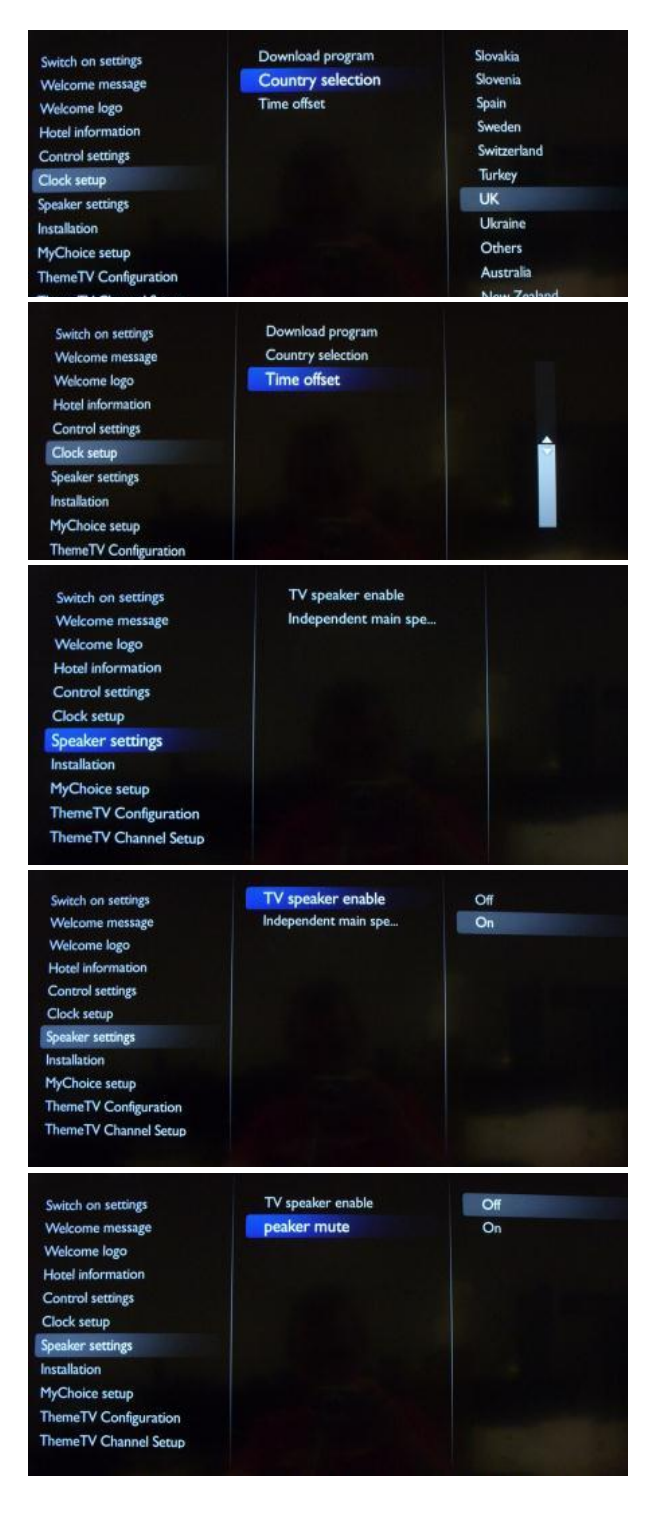

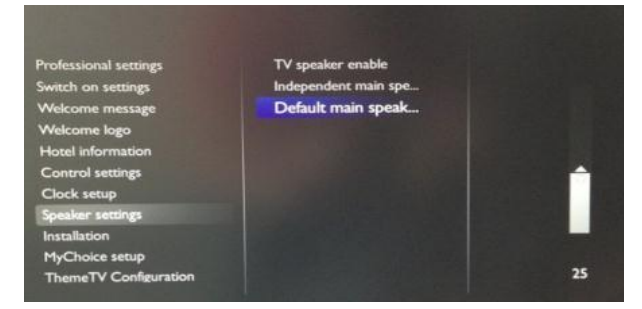

#### **[Selezione del paese]**

Consente di selezionare il pese di origine dal canale scelto con l'opzione "Programma di download".

#### **[Compensazione dell'ora]**

Consente di impostare la compensazione dell'ora.

*Nel caso in cui le informazioni dell'orologio non siano corrette per la propria regione, è possibile impostare una compensazione per correggere l'errore. Nota: i valori selezionabili vanno da -12 a +12.*  **[Impostazioni altoparlante]**

Sottomenu con le impostazioni dell'altoparlante.

#### **[Abilita altoparlante TV]**

**[Off]:** consente di disabilitare gli altoparlanti principali del TV. L'uscita per le cuffie non è interessata da questa impostazione.

**[On]:** consente di abilitare gli altoparlanti principali del TV.

#### **[Altoparlanti principali indipendenti]**

**[Off]:** i comandi del volume +/- sul telecomando ospite controllano sia l'altoparlante principale del TV che il volume delle cuffie.

**[On]:** i comandi del volume +/- sul telecomando ospite controllano sia l'altoparlante principale del TV che il volume delle cuffie.

Dopo aver premuto "MUTE", i comandi del volume +/- sul telecomando ospite non riattivano il volume dell'altoparlante principale del TV, ma controllano solo il volume delle cuffie.

#### **[Volume predefinito dell'altoparlante principale]**

Consente di impostare il livello di volume predefinito per l'altoparlante principale del TV dopo la riattivazione dell'audio.

*Nota: questa opzione è visibile solo se la "Disattivazione altoparlante principale indipendente" è impostata su "On".* 

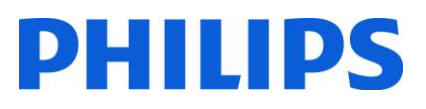

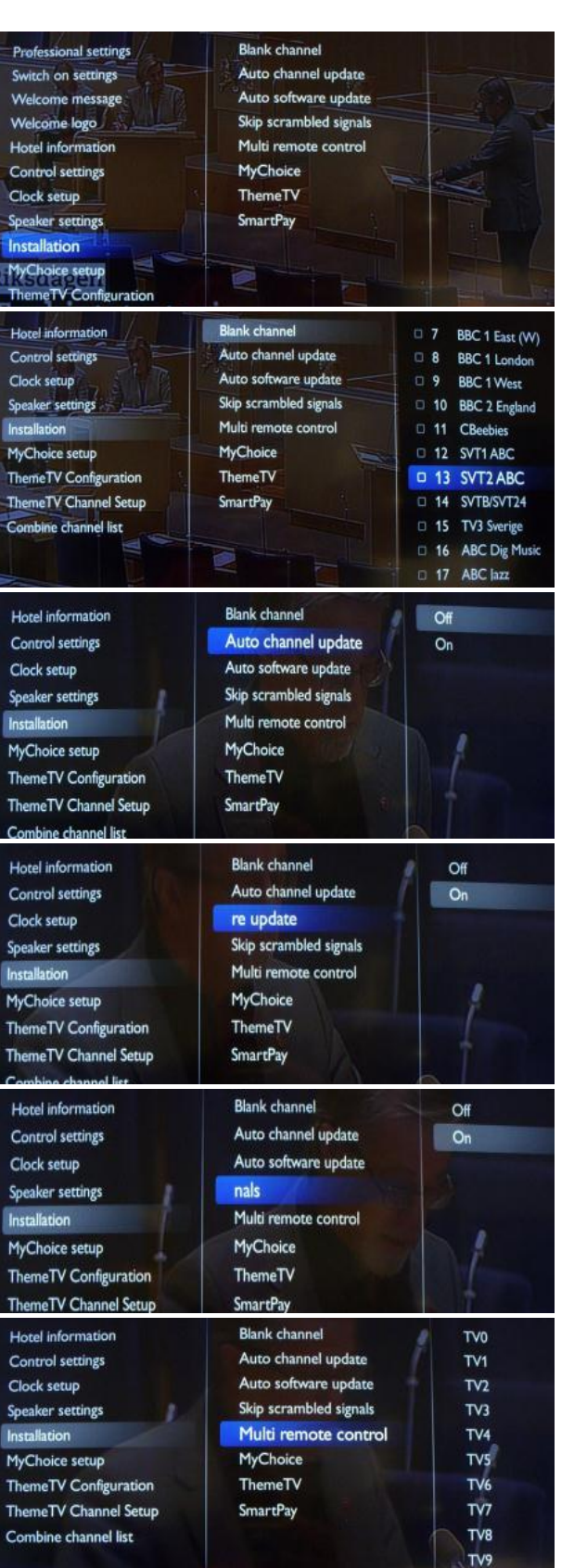

**[Installazione]**

#### **[Canale vuoto]**

La funzione Canale vuoto disabilità la visualizzazione del video sul TV, ma non interessa l'uscita audio.

*È possibile selezionare o deselezionare questa funzione premendo il tasto "OK" sul telecomando. Nota: i canali contrassegnati da una X non verranno visualizzati sul TV.* 

#### **[Aggiornamento automatico canali]**

**[ON]:** consente di abilitare l'aggiornamento automatico dei canali.

**[OFF]:** consente di disabilitare l'aggiornamento automatico dei canali.

#### **[Aggiornamento automatico software]**

**[ON]:** consente di abilitare l'aggiornamento automatico del software

**[OFF]:** consente di disabilitare l'aggiornamento automatico del software

#### **[Salta segnali criptati]**

**[Off]:** consente di abilitare i canali criptati nell'elenco dei canali.

**[On]:** consente di saltare i canali criptati nell'elenco dei canali.

#### **[Telecomando multiplo]**

Consente di impostare il controllo del TV in modalità telecomando multiplo.

*Il telecomando ospite supporta fino a quattro televisori in funzione in una stanza senza interferenza tra i rispettivi telecomandi. È possibile abbinare ciascun TV a un telecomando ospite.* 

*[Vedere telecomando multiplo](#page-30-0)*

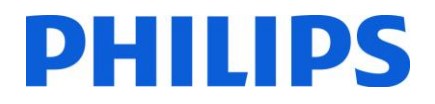

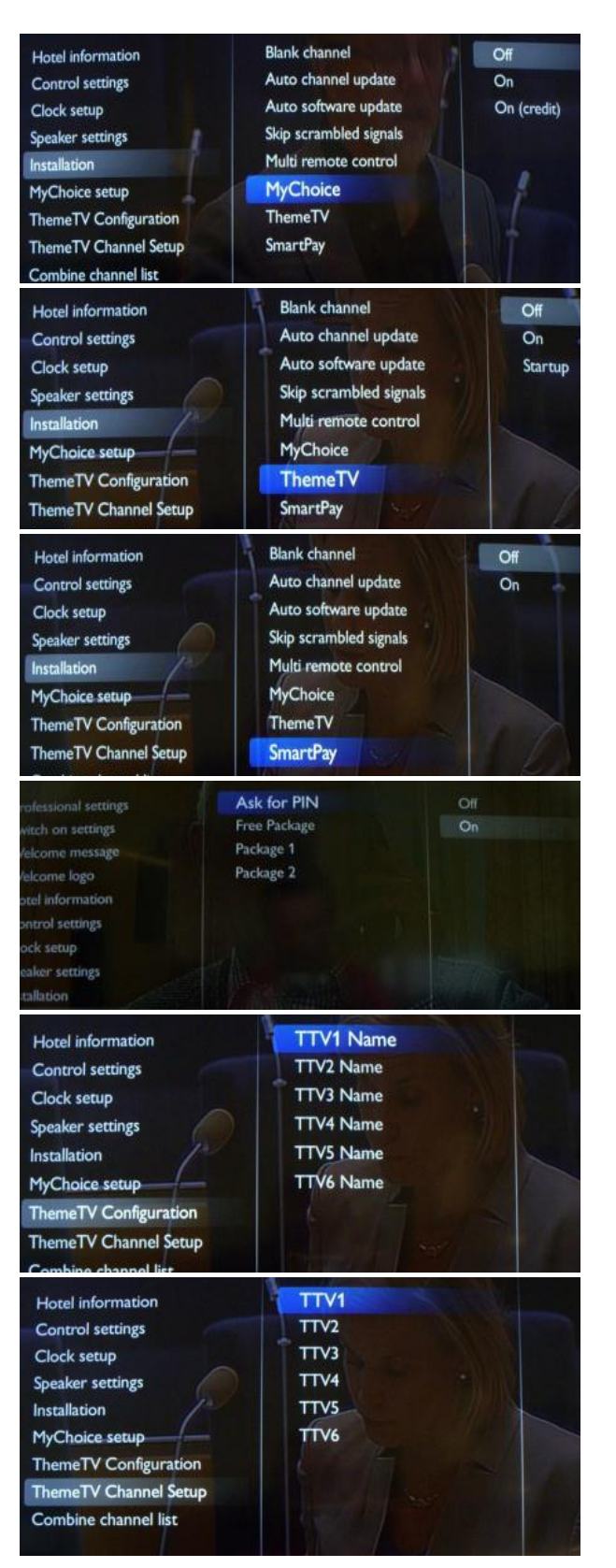

#### **[MyChoice]**

**[Off]:** consente di disabilitare la funzione MyChoice. **[On]:** consente di abilitare la funzione MyChoice **[Credito ON]:** MyChoice funziona con schede con codice da grattare e con i crediti MyChoice

#### **[ThemeTV]**

**[OFF]:** consente di disabilitare ThemeTV **[ON]:** consente di abilitare ThemeTV **[Avvio]:** consente di visualizzare la schermata ThemeTV all'avvio

#### **[SmartPay]**

Consente di attivare o disattivare SmartPay.

#### **Configurazione di MyChoice:**

**Pacchetto gratuito:** canali in visione gratuita Pacchetto 1: pacchetto con canali disponibili solo con un codice pin MyChoice valido Pacchetto 2: pacchetto con canali disponibili solo con un codice pin MyChoice valido

#### **Configurazione ThemeTV:**

Consente di modificare i nomi delle categorie di ThemeTV

*Nota: la configurazione di ThemeTV non è inclusa nel presente manuale* 

Consente di selezionare i canali TV per ogni categoria ThemeTV.

*Nota: la configurazione di ThemeTV non è inclusa nel presente manuale* 

*I canali contrassegnati da una X fanno parte della categoria ThemeTV selezionata. È possibile selezionarla o deselezionarla premendo* 

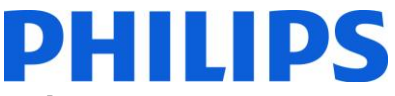

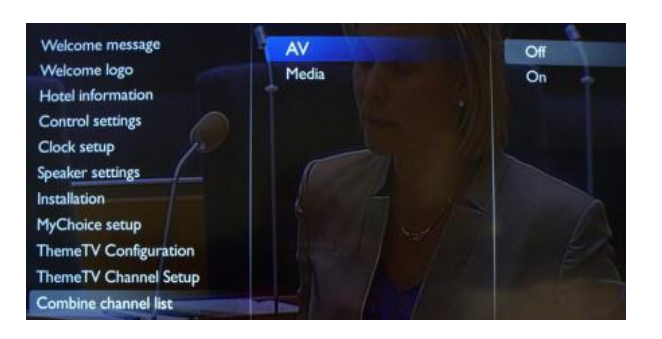

#### **[Combinazione elenco dei canali]**

**[AV]:** consente di aggiungere i dispositivi collegati all'elenco dei canali .

**[File multimediali]:** consente di aggiungere file multimediali all'elenco dei canali .

Dopo la memorizzazione delle impostazioni professionali, il TV verrà riavviato per applicare i nuovi parametri. Ora è possibile clonare tutte le impostazioni su altri televisori utilizzando l'opzione **Da TV a USB** e **Da USB a TV.**  HYPERLINK \l "\_8.\_Smart\_Clone" **Come clonare le impostazioni.**

# **7. Logo di benvenuto**

<span id="page-28-0"></span>**IMPORTANTE:** la dimensione totale delle informazioni sull'hotel e del logo di benvenuto DEVE essere inferiore a 12 Mb (megabyte)

All'avvio vengono visualizzati 2 logo Philips. Il secondo logo può essere sostituito da un'immagine caricata tramite USB.

Formato del file: file .png 1280 x 720.

Nota: i valori della tempistica riportati di seguito sono indicazioni approssimative e possono variare nella realtà!

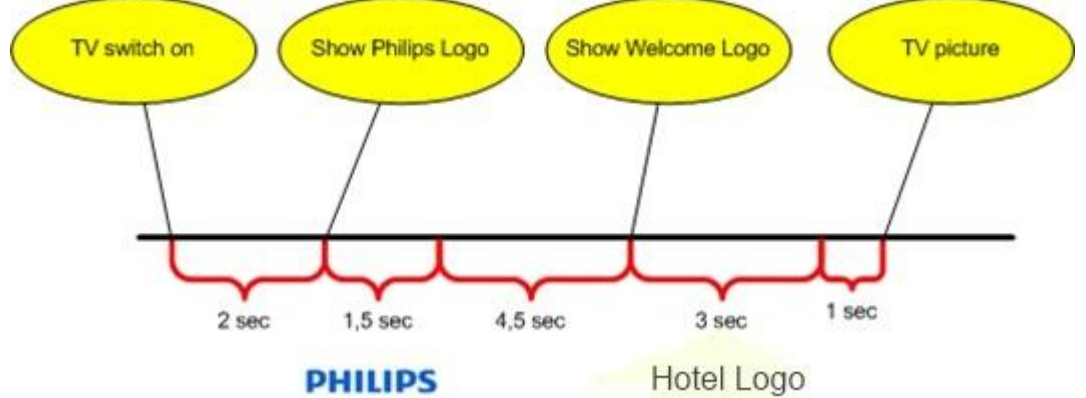

#### **Come caricare il logo di benvenuto**

- 1. Creare un file di grafica .png 1280 x 720 con il logo.
- 2. Nome del file: TPM1012HE\_WelcomeLogo.png (il nome del file fa distinzione tra maiuscole e minuscole)
- 3. Salvare il file nella cartella dei dati da clonare nel TV "TPM1012HE \_CloneData"
- 4. Inserire il dispositivo USB nel TV
- 5. Accedere al menu Impostazioni professionali
- 6. Selezionare "Logo di benvenuto"
- 7. Selezionare "Da USB a TV"
- 8. Selezionare "Visualizza logo"
- 9. Selezionare "On" per attivare il logo di benvenuto
- 10. Memorizzare le impostazioni *all'uscita* dal menu di Configurazione professionale

### <span id="page-28-1"></span>**7.1 Informazioni sull'hotel**

È possibile utilizzare qualunque immagine in formato JPEG per le informazioni sull'hotel. L'immagine può essere richiamata dalla schermata del menu consumatore.

#### **Come caricare la pagina Informazioni sull'hotel**

- 1. Creare un file JPEG con risoluzione massima 1920 x 1080.
- 2. Nome del file: TPM1012HE\_HotelInfo.jpeg (il nome del file fa distinzione tra maiuscole e minuscole)
	- a. Per informazioni sull'hotel costituite da più file, i nomi devono essere consecutivi (il TV crea una presentazione)

Ad esempio, per avere 4 immagini come informazioni sull'hotel: TPM1012HE\_HotelInfo.jpeg

TPM1012HE\_HotelInfo1.jpeg

TPM1012HE\_HotelInfo2.jpeg

TPM1012HE\_HotelInfo3.jpeg

- 3. Salvare il file nella cartella dei dati da clonare nel TV TPM1012HE \_CloneData
- 4. Inserire il dispositivo USB nel TV.
- 5. Accedere al menu Impostazioni professionali
- 6. Andare su Informazioni sull'hotel
- 7. Selezionare "Da USB a TV"
- 8. Selezionare "Visualizza informazioni".
- 9. Selezionare "On" per attivare le informazioni sull'hotel
- 10. Memorizzare le impostazioni all'uscita dal menu di Configurazione professionale

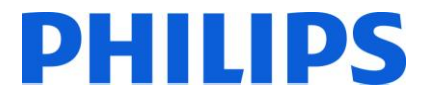

## **8. Clonazione**

<span id="page-29-0"></span>Con la clonazione è possibile di copiare da/su un dispositivo USB i dati di configurazione e i dati dell'elenco dei canali del TV. Inserire una chiavetta USB nel connettore laterale USB del TV.

\*Il dispositivo USB deve essere formattato in formato FAT o FAT32.

Accedere al menu Professionale premendo il tasto "RC5 SETUP", quindi premere il tasto "Home/Menu". (Per il telecomando ospite, premere in sequenza i tasti: 3,1,9,7,5,3, 'MUTE'). Accedere a Impostazioni professionali e andare su:

#### **[Da USB a TV]**

1. Selezionare [Da USB a TV] e premere OK.

2. I dati da clonare vengono caricati dal dispositivo USB sul TV. Per attivare le impostazioni caricate,

attendere la visualizzazione del messaggio su schermo prima di rimuovere il cavo di alimentazione dalla presa.

3. Rimuovere e reinserire il cavo di alimentazione.

#### **[Da TV a USB]**

1. Selezionare [Da TV a USB] e premere OK.

2. I dati da clonare vengono caricati dal TV nel dispositivo USB.

3. Attendere fino a che il messaggio su schermo torna allo stato precedente prima di rimuovere il dispositivo USB

#### Clonazione iniziale immediata

Nel caso di un TV nuovo, verrà avviata immediatamente la clonazione iniziale. Prima di inserire il cavo di alimentazione e accendere il TV, inserire la chiavetta USB con i dati da clonare. Dopo l'accensione il TV cercherà la chiavetta USB con i file da clonare, effettuerà la clonazione e il TV si spegnerà. Dopo lo spegnimento è possibile rimuovere la chiavetta USB e accendere il TV per verificare il risultato della clonazione e il corretto funzionamento del TV (ad es.: messaggio di benvenuto, logo di benvenuto, informazioni sull'hotel, canale di avvio, volume all'accensione).

#### **Clonazione iniziale immediata e aggiornamento del software**

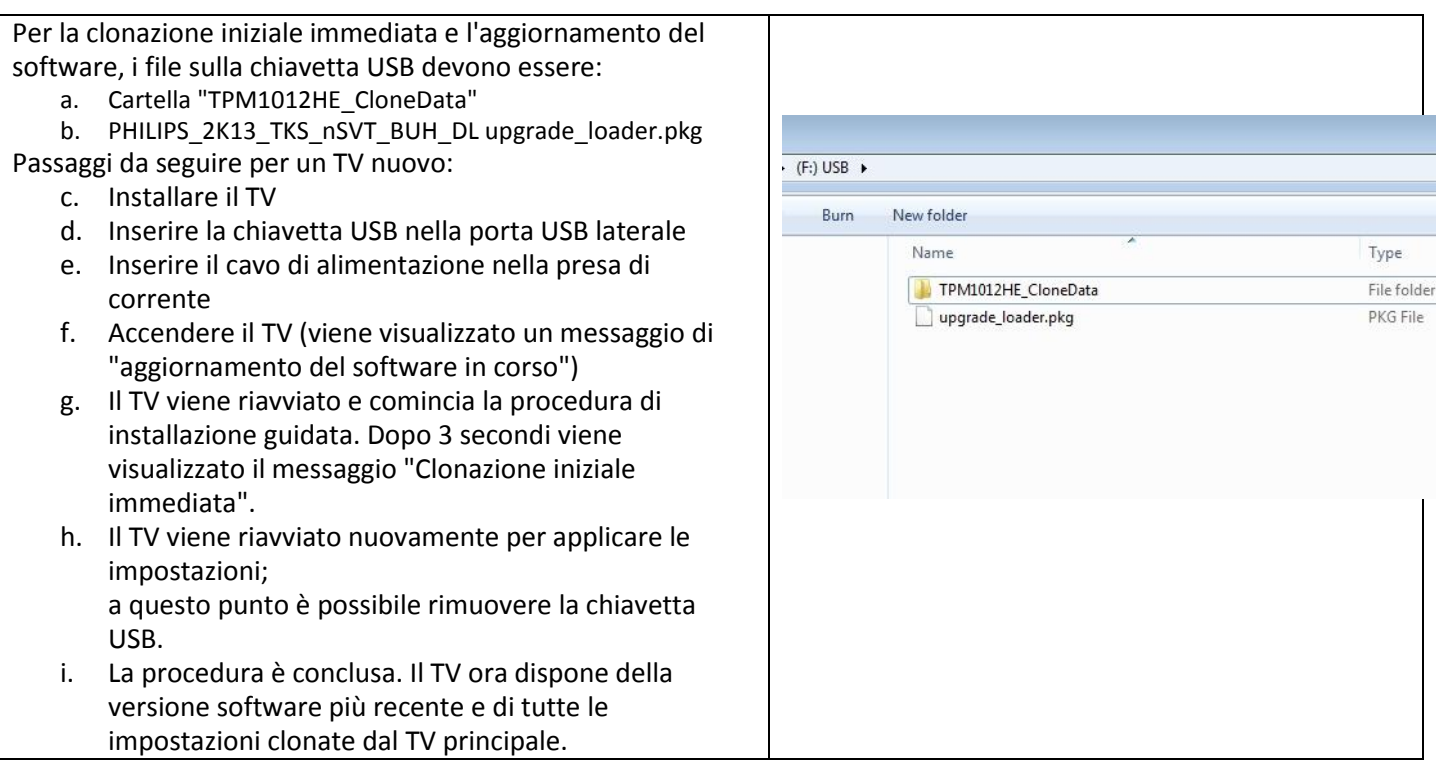

## <span id="page-30-0"></span>**9. Impostazioni delle funzioni**

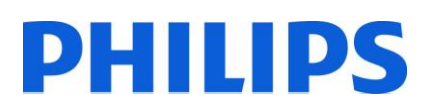

#### **[Telecomandi multipli]**

Questa funzione consente di installare fino a quattro televisori in una stanza, ciascuno abbinato al proprio telecomando.

Una volta impostato il TV, è possibile impostare ciascun telecomando in modo che ricordi il TV ad esso collegato: **[Off]** Questa funzione non viene utilizzata; tutti i TV rispondono a un telecomando generico. **[TV0]** Il TV risponde a un telecomando '0'. Tenere premuto contemporaneamente il tasto menu e il tasto 0 sul telecomando per circa cinque secondi. **[TV1]** Il TV risponde a un telecomando '1'. Tenere premuto contemporaneamente il tasto menu e il tasto 1 sul telecomando per circa cinque secondi. **[TV2]** Il TV risponde a un telecomando '2'. Tenere premuto contemporaneamente il tasto menu e il tasto 2 sul telecomando per circa cinque secondi. **[TV3]** Il TV risponde a un telecomando '3'. Tenere premuto contemporaneamente il tasto menu e il tasto 3 sul telecomando per circa cinque secondi. **[TV4]** Il TV risponde a un telecomando '4'. Tenere premuto contemporaneamente il tasto menu e il tasto 4 sul telecomando per circa cinque secondi. **[TV5]** Il TV risponde a un telecomando '5'. Tenere premuto contemporaneamente il tasto menu e il tasto 5 sul telecomando per circa cinque secondi. **[TV6]** Il TV risponde a un telecomando '6'. Tenere premuto contemporaneamente il tasto menu e il tasto 6 sul telecomando per circa cinque secondi. **[TV7]** Il TV risponde a un telecomando '7'. Tenere premuto contemporaneamente il tasto menu e il tasto 7 sul telecomando per circa cinque secondi. **[TV8]** Il TV risponde a un telecomando '8'. Tenere premuto contemporaneamente il tasto menu e il tasto 8 sul telecomando per circa cinque secondi. **[TV9]** Il TV risponde a un telecomando '9'. Tenere premuto contemporaneamente il tasto menu e il tasto 9 sul telecomando per circa cinque secondi.

Tenere premuto il tasto OK per circa cinque secondi per verificare il colore corrente delle impostazioni per Telecomando multiplo di TV e telecomando utente.

#### **[Theme TV]**

Con Theme TV è possibile attivare un'interfaccia utente personalizzabile selezionando fino a 15 diversi temi che contengono riferimenti ai canali. Theme TV può essere visualizzata sullo schermo premendo il tasto Theme TV del telecomando, oppure automaticamente dopo aver acceso il TV:

[On]: consente di visualizzare Theme TV sullo schermo dopo aver premuto il tasto Theme TV del telecomando.

[Off]: Theme TV disattivata.

[Avvio]: consente di visualizzare Theme TV all'avvio e di visualizzarla premendo il tasto TTV sul telecomando.

#### **[MyChoice]**

Nel presente manuale viene trattata solo la configurazione di MyChoice sul TV, tutti i dettagli sull'account e sui crediti sono contenuti in un altro manuale. Contattare il responsabile delle vendite TP Vision del proprio paese per la creazione di un account e l'acquisto dei crediti.

Durante l'installazione dei televisori raccogliere le seguenti informazioni:

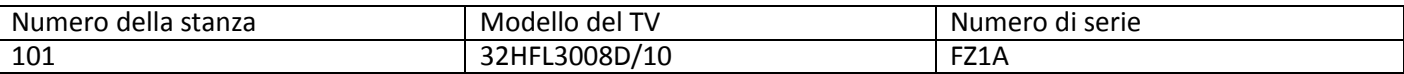

Numero della stanza, modello del TV e numero di serie sono richiesti dal sito Web MyChoice durante la configurazione delle stanze. Verificare che tutti i valori siano corretti poiché il sito Web MyChoice genera i codici pin sulla base di queste informazioni. È possibile raccogliere queste informazioni durante l'installazione e in seguito digitarle nella parte relativa all'amministrazione del sito Web MyChoice.

Di seguito viene descritto come configurare MyChoice:

1. Il passaggio più importante per MyChoice è l'orologio. Se l'orologio non è definito o il TV non dispone dell'ora corretta, MyChoice visualizza il seguente messaggio: **MyChoice non è disponibile, contattare la reception.**

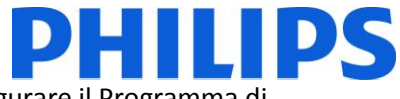

Accedere al menu Professionale, andare su **Impostazione orologio** e configurare il Programma di download.

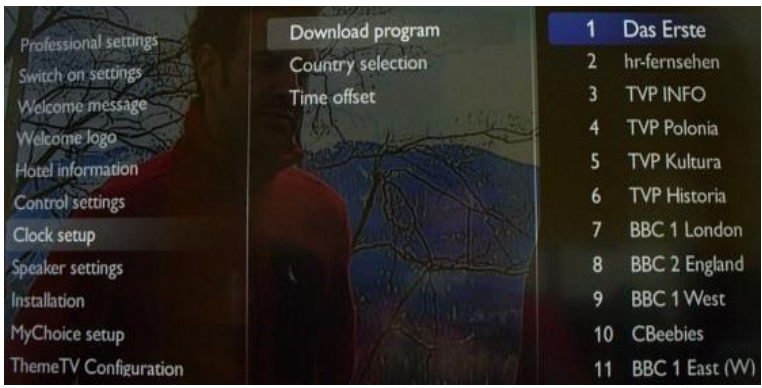

In seguito definire il paese in cui è installato il TV.

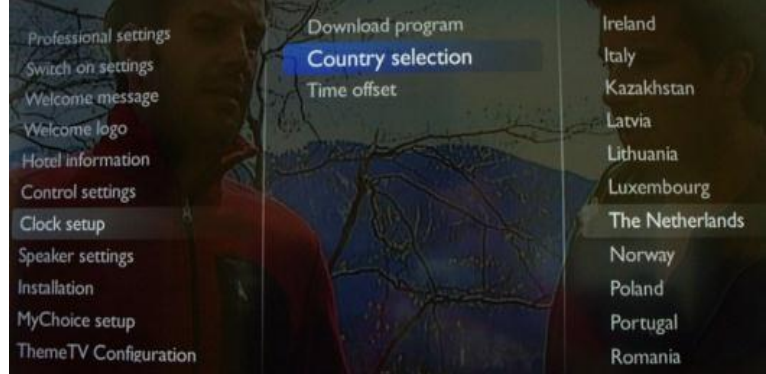

E se necessario definire la Compensazione dell'ora.

2. Andare su Installazione e abilitare MyChoice.

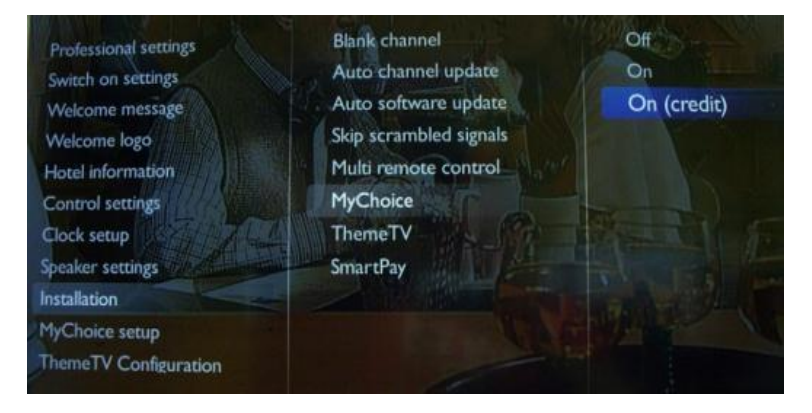

In questo caso sono disponibili tre opzioni:

OFF: significa che MyChoice è disabilitato e i pacchetti non sono disponibili. ON: MyChoice è abilitato ma funziona **solo** con schede con codice da grattare. ON (Credito): MyChoice è abilitato e accetta sia i codici generati dal sito Web MyChoice sia quelli delle schede da grattare.

3. Il primo passaggio nella configurazione di MyChoice consiste nell'abilitare la funzione **Chiedi PIN.** Impostare l'opzione su ON per abilitare la possibilità di immettere il codice pin.

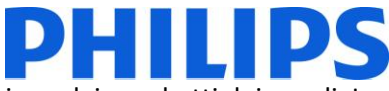

4. Il secondo passaggio nella configurazione di MyChoice consiste nella definizione dei pacchetti dei canali. In base al codice pin, verranno visualizzati i canali TV. Sono disponibili tre pacchetti:

**Pacchetto gratuito:** questo pacchetto include tutti i canali disponibili senza codice pin. Per aggiungere un canale a una categoria è necessario selezionare il canale e premere **OK** per contrassegnare la casella davanti al canale.

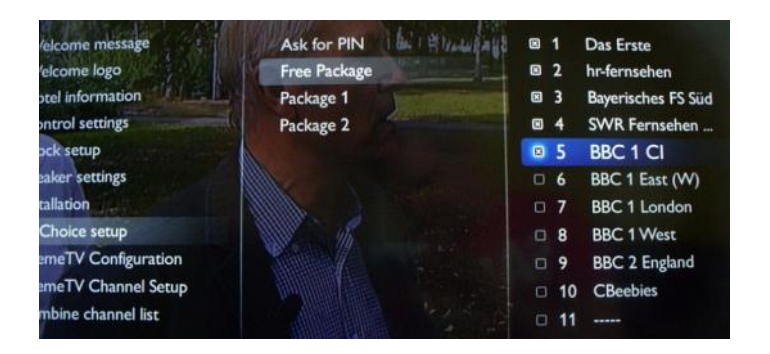

In questo caso il "**Pacchetto gratuito**" contiene cinque canali, i rimanenti canali non sono disponibili senza codice.

**Pacchetto 1:** nel pacchetto 1 è possibile aggiungere i canali disponibili con il codice pin MyChoice.

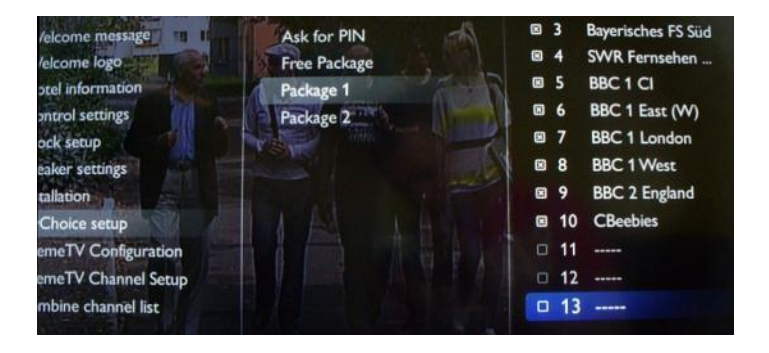

Il codice pin MyChoice per il pacchetto 1 abilita solo i canali di questo pacchetto. Per una migliore configurazione del pacchetto, aggiungere tutti i "**Canali gratuiti**" a questo pacchetto. Se non vengono aggiunti questi canali al pacchetto dopo l'attivazione di MyChoice, il piano di canali include solo i canali aggiuntivi senza la possibilità di vedere il "**Pacchetto dei canali gratuiti"**.

#### **Pacchetto 1 = canali gratuiti + canali aggiuntivi**

*Nota: i canali aggiuntivi possono contenere canali di film o sportivi quali: HBO, Comedy Central, Sky Sport.* 

**Pacchetto 2:** in questo pacchetto è possibile aggiungere canali che verranno attivati con un diverso codice pin MyChoice. Questo pacchetto può contenere **"Canali gratuiti",** "**Pacchetto 1"** e altri canali disponibili solo se si utilizza un codice pin valido per il pacchetto 2.

#### **Alcune configurazioni possibili sono:**

#### **Pacchetto 2 = canali gratuiti + canali VIP**

*Nota: i canali VIP possono contenere canali inclusi nel pacchetto 1 e alcuni canali aggiuntivi.* 

#### **Pacchetto 2 = canali gratuiti + pacchetto 1 + canali VIP**

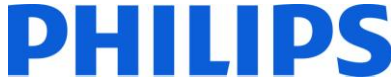

Ogni pacchetto può essere configurato in modo indipendente senza avere alcuna influenza sugli altri pacchetti, ma è bene ricordare che dopo l'attivazione il TV visualizzerà solo i canali selezionati per questo pacchetto.

Premere Menu per uscire dal menu Professionale e memorizzare tutte le impostazioni.

*5.* Verifica della funzionalità MyChoice.

Accendere il TV e attenere la visualizzazione del canale impostato all'accensione. Premere il tasto MyChoice sul telecomando.

Sul TV viene visualizzata la seguente finestra:

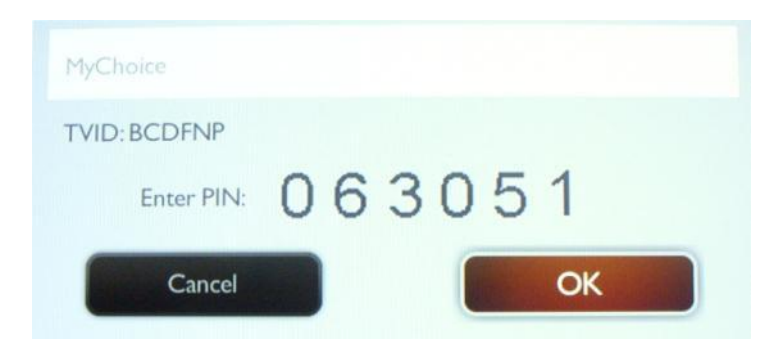

Digitare il codice pin ricevuto dal sito Web o generato con la scheda da grattare. Dopo avere digitato il codice pin, premere OK per inviarlo.

Se il codice pin è corretto, verrà visualizzato il seguente messaggio. Il messaggio indicherà anche il tempo di visione rimanente.

Il tuo PIN è corretto ! Il tempo di visione rimanente è : 23ore 50min.

Dopo alcuni secondi il messaggio scompare e viene visualizzata la griglia dei canali con tutti i canali disponibili. I canali MyChoice sono contrassegnati da una stella.

Se si digita un codice pin non valido o scaduto viene visualizzato il seguente messaggio.

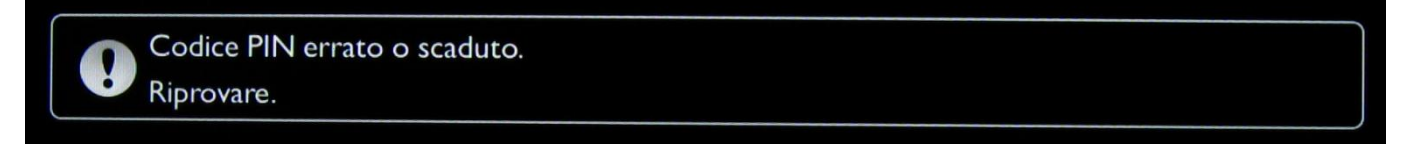

Nota: se si spegne e riaccende il TV e si premere di nuovo il tasto MyChoice, è possibile digitare lo stesso codice pin se è ancora valido.

Importante: se si digita un nuovo codice pin, il codice precedente non sarà più valido nonostante sia ancora attivo. Esempio: se si digita un codice pin per il pacchetto 1 valido per 24 ore e dopo 4 ore si digita un codice pin per il pacchetto 2, il codice pin per il pacchetto 1 non sarà più valido e il TV visualizzerà il messaggio riportato in precedenza.

Il TV memorizza solo l'ultimo codice pin digitato; i codici precedenti non sono più validi.

# **PHILIPS**

# <span id="page-34-0"></span>**10. CSM (menu Configurazione consumatore)**

Il CSM contiene i dati sul software del TV, il numero seriale e altre informazioni. È possibile accedere al menu utilizzando un telecomando standard oppure utilizzando il telecomando principale.

- 1. Utilizzando il telecomando principale: premere in sequenza i tasti "1,2,3,6,5,4"
- 2. Utilizzando il telecomando principale (22AV8753D): premere il tasto **RECALL** per attivare il CSM.

*Nota: l'attivazione del CSM è possibile solo se sullo schermo non è visualizzato alcun menu (utente).* 

Come salvare il contenuto del CSM su una chiavetta USB:

- 1. Inserire la chiavetta USB
- 2. Accedere al CSM
- 3. Il contenuto del CSM viene salvato sulla chiavetta USB come file di testo
- 4. Esempio del nome del file: "CSM\_32HFL3008D10\_FZ1A1146015773.txt"
	- a. Dove 32HFL3007D10 è il numero di modello del TV
	- b. Dove FZ1A1046015773 è il numero seriale del TV